# **Contents**

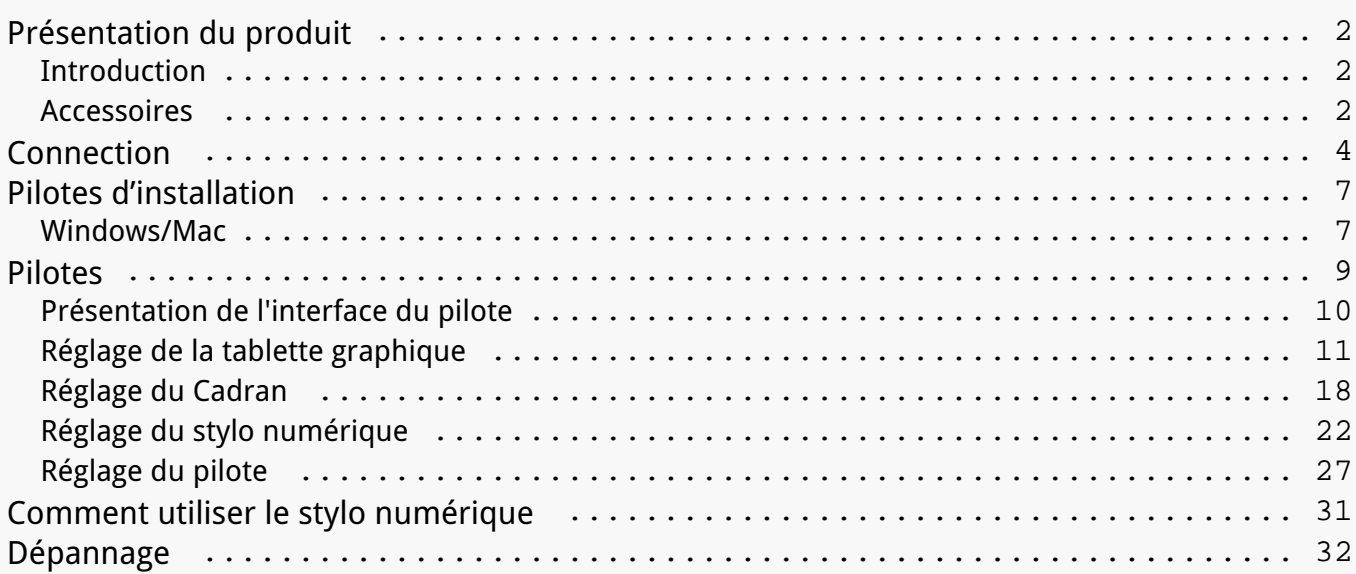

#### <span id="page-1-0"></span>*Présentation du produit Introduction*

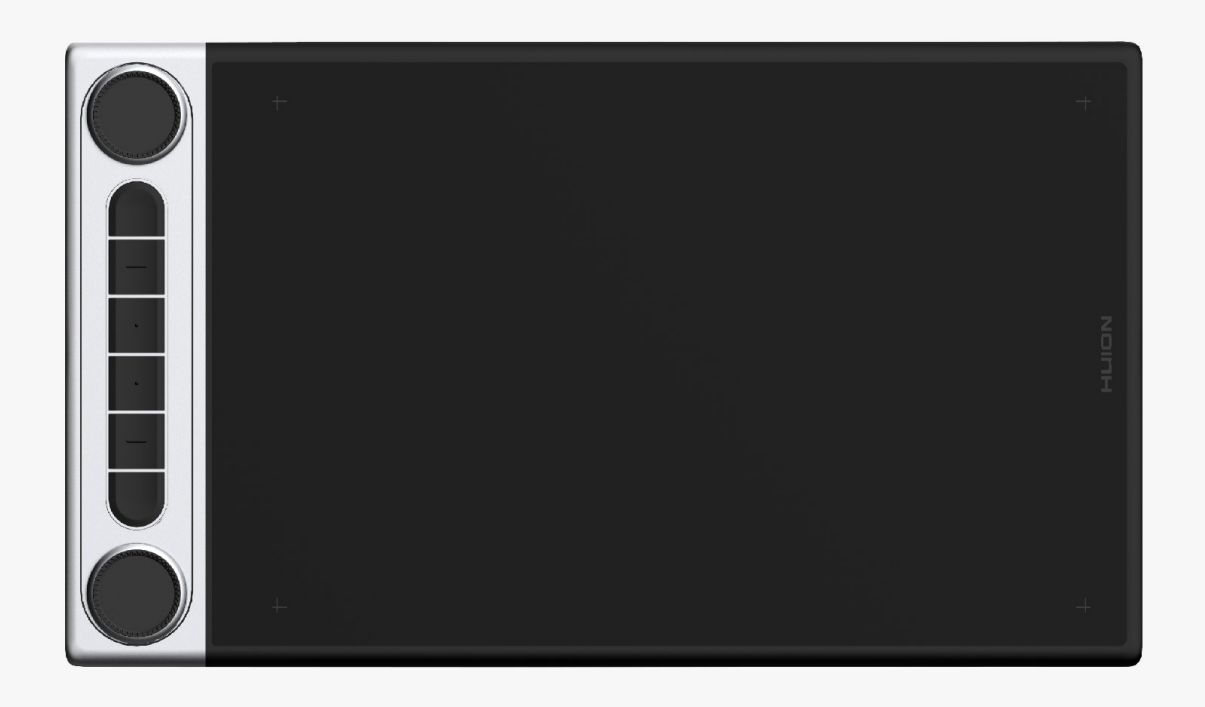

*Merci d'avoir choisi la tablette graphique HUION Inspiroy Dial 2. Inspiroy Dial 2, la deuxième génération de la série Inspiroy Dial de HUION, est une tablette à stylet Bluetooth* professionnelle qui possède deux contr<sup>oleurs</sup> à molette, ce qui vous permet de dessiner et de *créer avec une plus grande efficacité. Avec cette tablette à stylet, vous pouvez écrire et dessiner librement, faire des lignes de différentes largeurs, peindre des images dans différentes nuances de couleurs, et avoir une expérience de stylo sur papier.*

*Pour mieux comprendre et utiliser ce produit, veuillez lire attentivement ce manuel d'utilisation. Il indique comment utiliser Inspiroy Dial 2 lorsque vous le connectez à un ordinateur sous Windows. Cela est également applicable aux ordinateurs exécutant Mac OS, à moins qu'une note spéciale ne soit donnée.*

*Remarque : La conception et les spécifications peuvent être modifiées sans préavis. Et les photos du manuel de l'utilisateur ne sont données qu'à titre indicatif.*

*Accessoires*

*Présentation du produit*

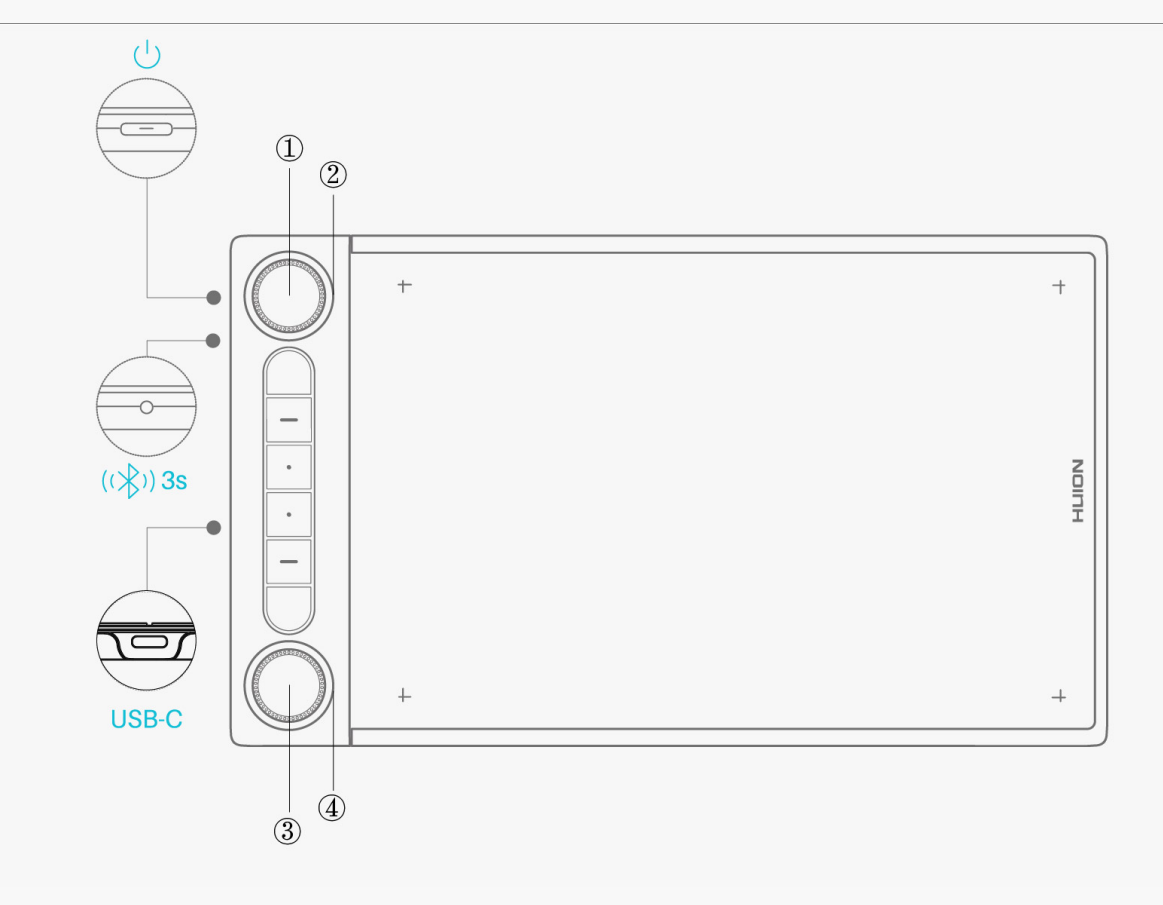

*① Bouton de commutation des fonctions 1 : Appuyez sur le bouton 1 pour basculer entre les fonctions par défaut du Cadran 1 ou les outils par défaut de votre menu radial Windows. [Voir](https://www.huion.com/fr/index.php?m=content&c=index&a=manual&id=664) [la section](https://www.huion.com/fr/index.php?m=content&c=index&a=manual&id=664)*

*② Cadran 1 : Tournez le Cadran 1 dans le sens des aiguilles d'une montre ou dans le sens inverse pour exécuter la fonction que vous avez assignée au Cadran 1 dans le pilote ou utiliser l'outil que vous avez sélectionné dans le menu radial de Windows.* 

*③ Bouton de commutation de fonction 2 : Appuyez sur le bouton 2 pour basculer entre les fonctions par défaut du Cadran 2 ou les outils par défaut de votre menu radial de Windows. [Voir la section](https://www.huion.com/fr/index.php?m=content&c=index&a=manual&id=664)*

*④ Cadran 2 : Tournez le Cadran 2 dans le sens des aiguilles d'une montre ou dans le sens inverse pour exécuter la fonction que vous avez attribuée au Cadran 2 dans le pilote ou pour utiliser l'outil que vous avez sélectionné dans le menu Radial de Windows.* 

## *Accessoires*

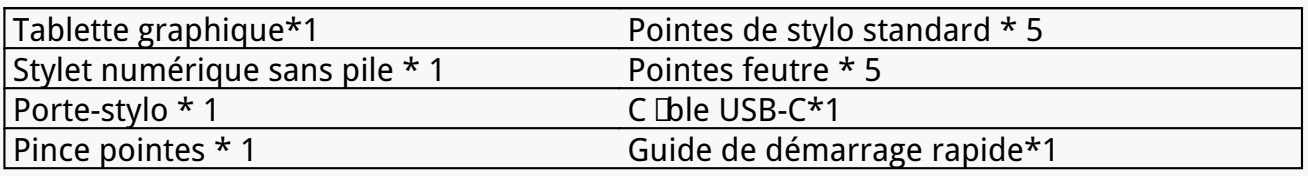

<span id="page-3-0"></span>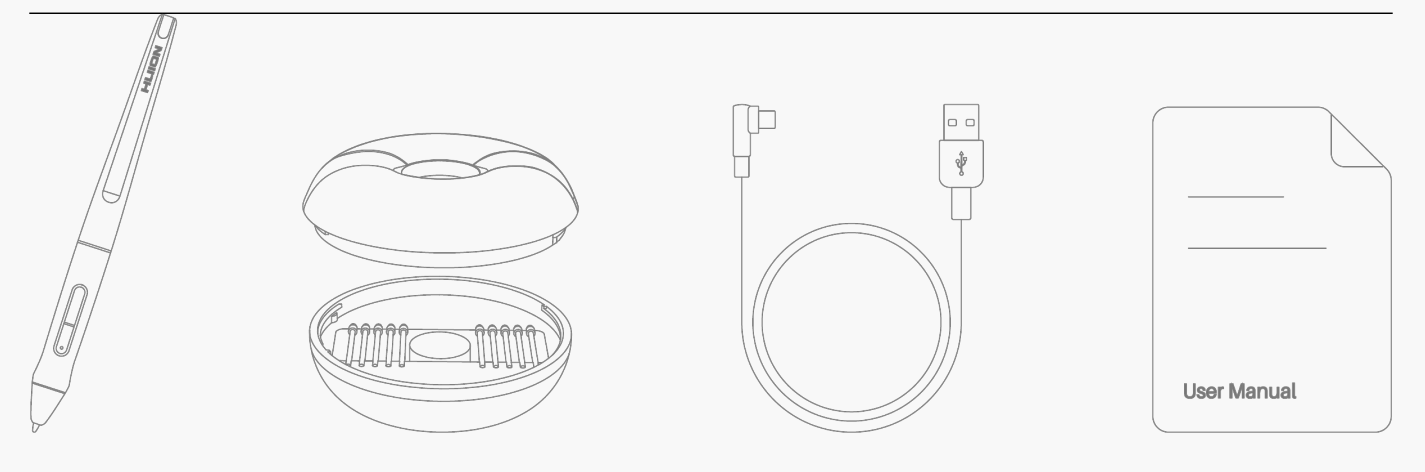

### *Connection*

Vous pouvez connecter l'Inspiroy Dial 2 à un ordinateur ou à un appareil Android via un c **Dile** *USB-C ou Bluetooth. Vous pouvez également vérifier l'état de la tablette en observant le voyant lumineux situé à gauche de l'Inspiroy Dial 2.* 

### *Voyant Lumineux*

*La tablette comporte un voyant lumineux qui vous permet de vérifier l'état de la tablette et du stylet.* 

*Lumière bleue : Connexion Bluetooth* 

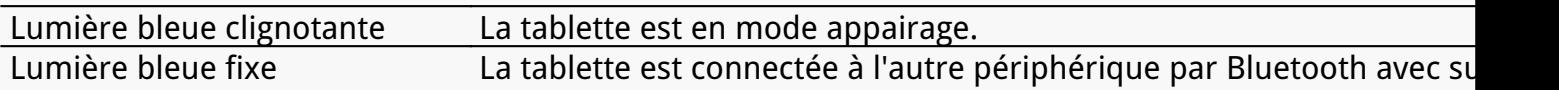

*Lumière rouge/verte : batterie*

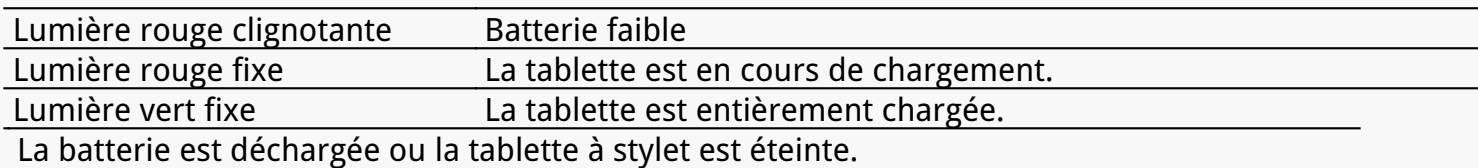

#### *Lumière blanche : entrée du signal*

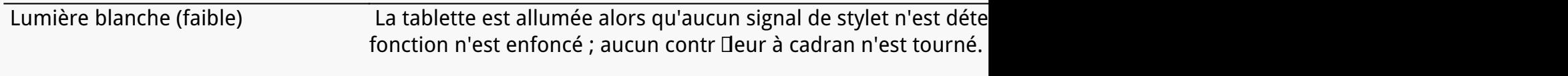

 *Lumière blanche (brillante)* La tablette est allumée et le signal du stylo est détecté ou l'une des touches d'appui/un bouton de fonction de enfoncé ; ou, un contr<sup>I</sup>leur de cadran est tourné.  *Lumière blanche pulsée La tablette est en mode veille.* 

# **Connexion par c Ible**

*1.Sortez le câble USB-C de la boîte, et utilisez-le pour connecter Inspiroy Dial 2 à un ordinateur.*

*2. Veuillez choisir et télécharger le pilote correct : [Driver-Inspiroy Dial 2](https://www.huion.com/index.php?m=content&c=index&a=lists&catid=16&down_title2=Inspiroy%20Dial%202) sur notre site officiel.* 

3. Ouvrez le pilote et une image de Inspiroy Dial 2 appara Dra, indiquant que la tablette *graphique est connectée avec succès à votre ordinateur. Vous pouvez maintenant utiliser votre tablette graphique.*

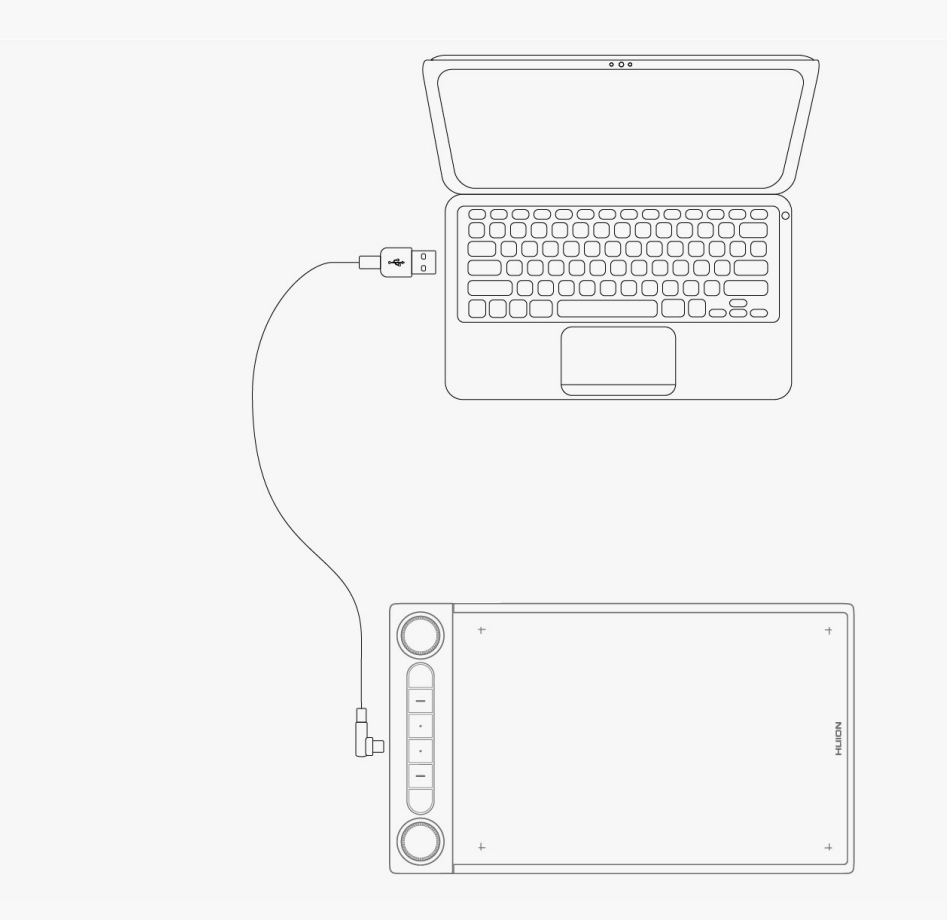

## *Connexion Bluetooth*

- *1. Activez la fonction Bluetooth sur votre ordinateur ou votre appareil Android.*
- *2. Appuyez sur le bouton d'alimentation de l'Inspiroy Dial 2 pour le démarrer. (Si la tablette ne*

re Dit pas de demande de connexion Bluetooth dans les 3 minutes, elle s'éteint *automatiquement).*

*3. Trouvez votre tablette (Inspiroy Dial 2-xxx) sur votre ordinateur ou votre appareil Android, et associez-les en suivant les instructions.*

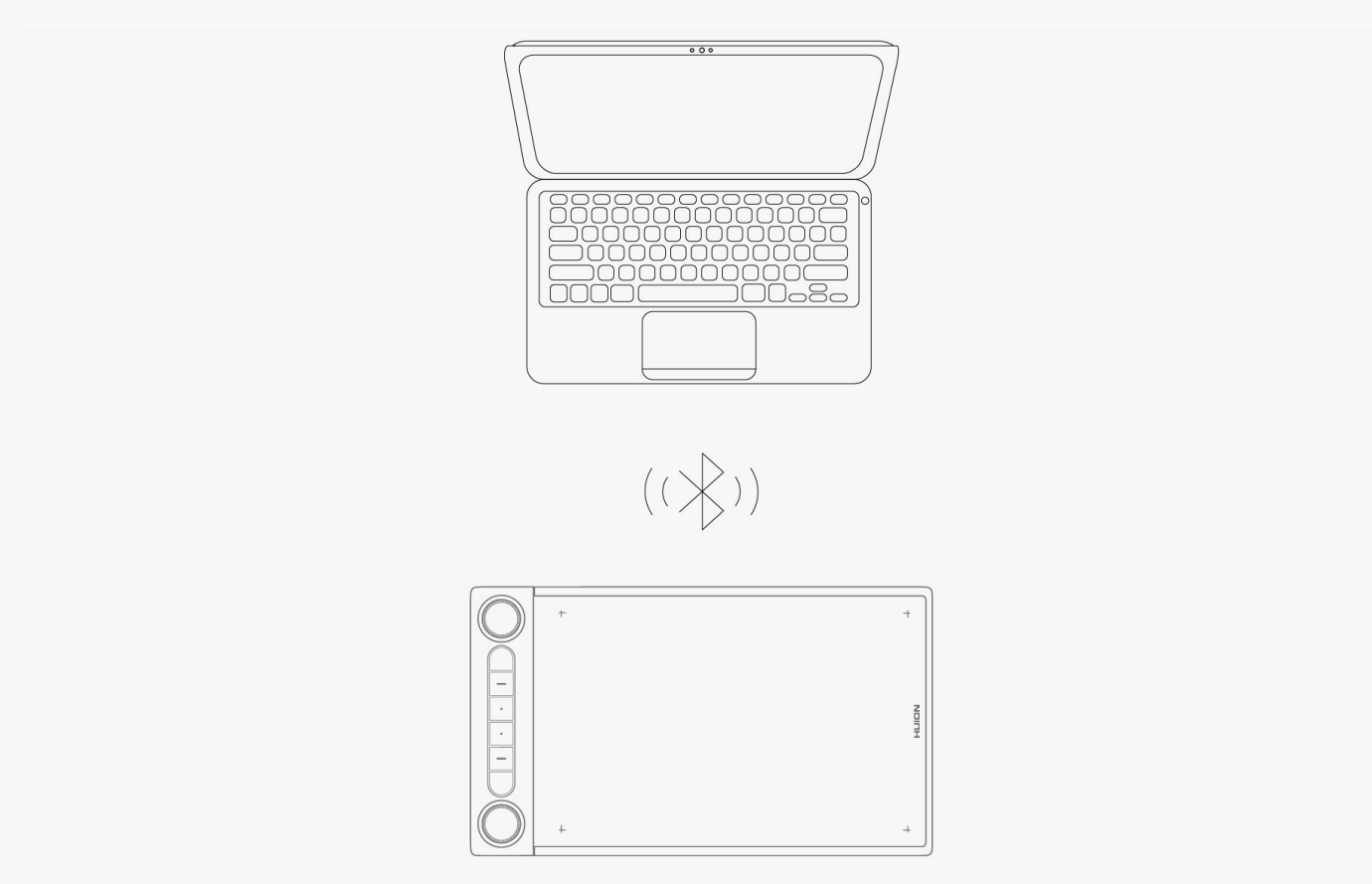

*Si vous ne trouvez pas la tablette (Inspiroy Dial 2-xxx) sur votre ordinateur ou votre appareil Android, suivez les instructions ci-dessous pour les coupler :*

*1. Activez la fonction Bluetooth sur votre ordinateur ou votre appareil Android.*

*2. Appuyez sur le bouton d'alimentation de l'Inspiroy Dial 2 pour le démarrer.*

*3. Appuyez longuement sur le bouton de couplage situé sur le côté gauche de la tablette à stylet jusqu'à ce que le voyant lumineux clignote et que le mode appairage soit activé.*

*4. Trouvez votre tablette (Inspiroy Dial 2-xxx) sur votre ordinateur ou votre appareil Android, et appairez-les en suivant les instructions.*

<span id="page-6-0"></span>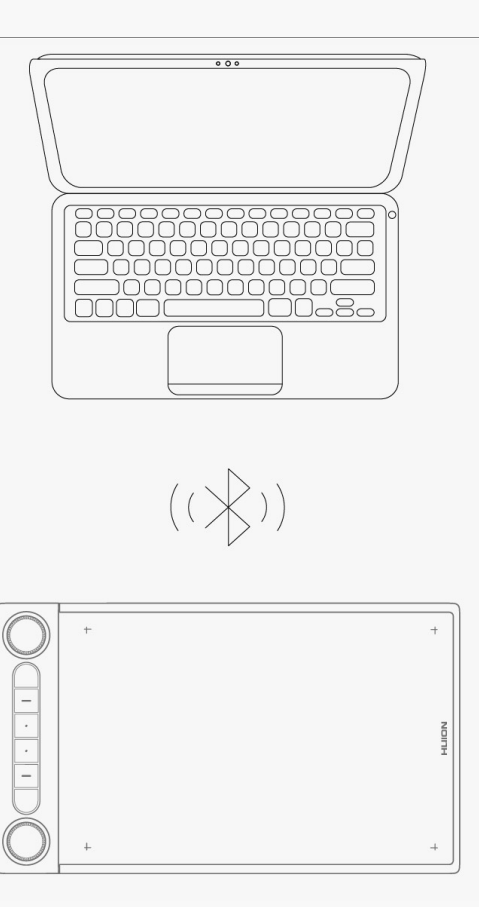

*Remarque : si le rapport hauteur/largeur de la zone de travail active d'Inspiroy Dial 2 n'est pas proportionnel à celui de l'écran de votre téléphone ou de votre ordinateur, veuillez appuyer simultanément sur K1+K4 pendant 3 secondes pour le régler.* 

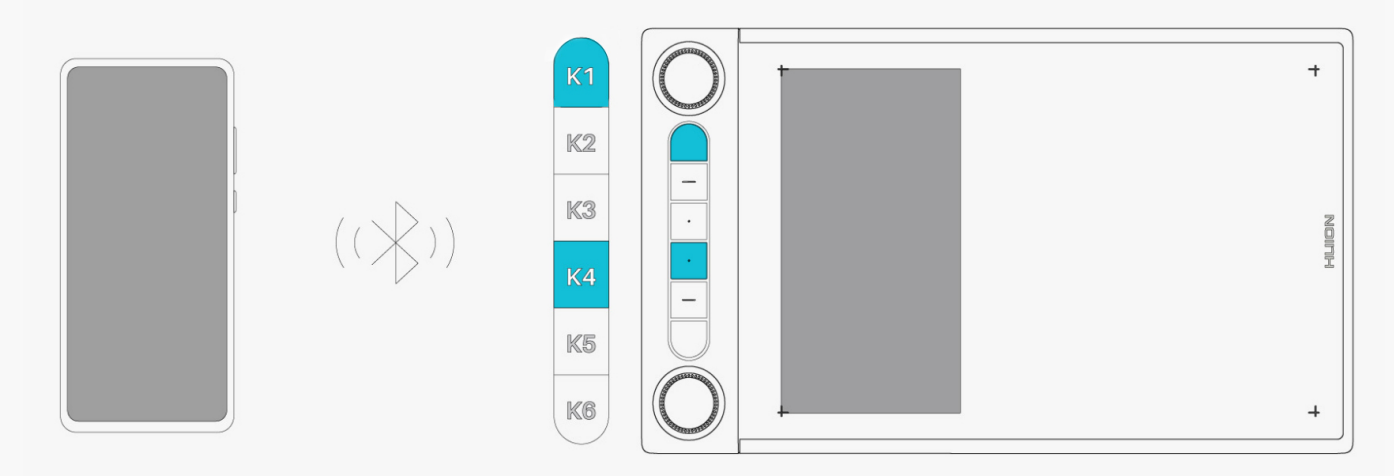

### *Pilotes d'installation Windows/Mac*

### *Remarque:*

*① Avant d'installer le pilote, veuillez fermer tous les logiciels graphiques et programmes* antivirus. Le message ( **DHuionTabletCore.exe Dn'a pas pu démarrer** !) ci-dessous n'appara **D**  *que sur les appareils équipés d'un système d'exploitation Windows, et indique que le pilote est bloqué par des programmes antivirus ou des applications de dessin.*

*②Veuillez vous assurer que le système d'exploitation de votre ordinateur est Windows 7 ou version ultérieure/mac OS 10.12 ou version ultérieure.*

*③ Ouvrez le pilote et une image de Inspiroy Dial 2 apparaîtra, indiquant que la tablette graphique est connecté avec succès à votre ordinateur. Vous pouvez maintenant utiliser votre tablette graphique*

*④ Si la connexion échoue, veuillez redémarrer le pilote ou votre ordinateur.*

*Remarque : La tablette graphique ne peut pas fonctionner une fois que le pilote est désinstallé ou supprimé. Dans ce cas, veuillez cliquer sur [Pilote-Inspiroy Dial 2](https://www.huion.com/index.php?m=content&c=index&a=lists&catid=16&down_title2=Inspiroy%20Dial%202) pour réinstaller un pilote, et votre tablette graphique et votre stylo numérique retrouveront leurs paramètres par défaut.*

# *Comment installer le pilote sur un appareil Windows/Mac*

*1. Veuillez choisir le bon pilote pour votre appareil sur notre site Web : [Pilote-Inspiroy Dial 2](https://www.huion.com/index.php?m=content&c=index&a=lists&catid=16&down_title2=Inspiroy%20Dial%202).*

*2. Cliquez sur Pilote-Inspiroy Dial 2 pour le télécharger.*

*3. Suivez les instructions pour terminer l'installation.*

<span id="page-8-0"></span>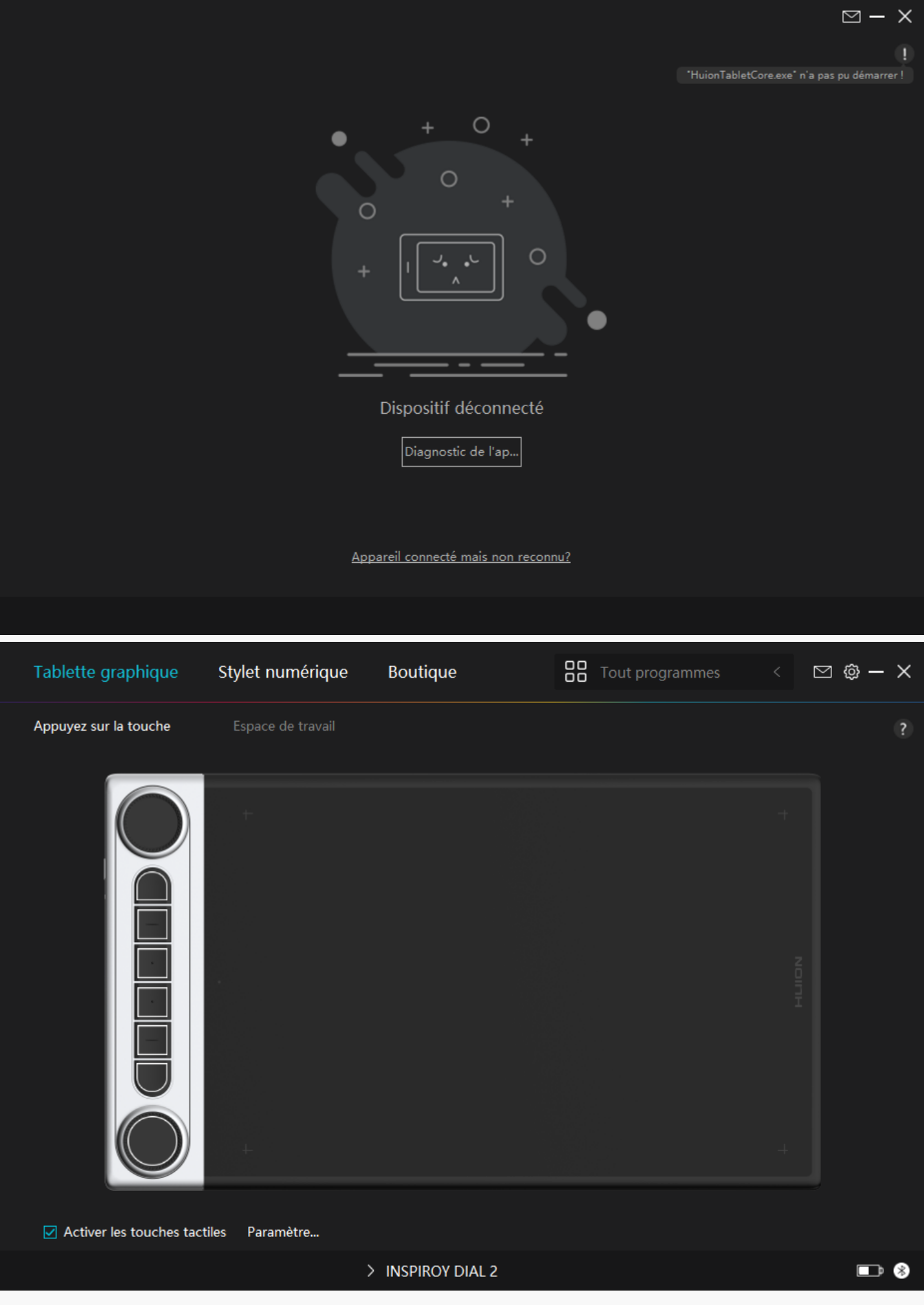

### <span id="page-9-0"></span>*Pilotes*

*Présentation de l'interface du pilote*

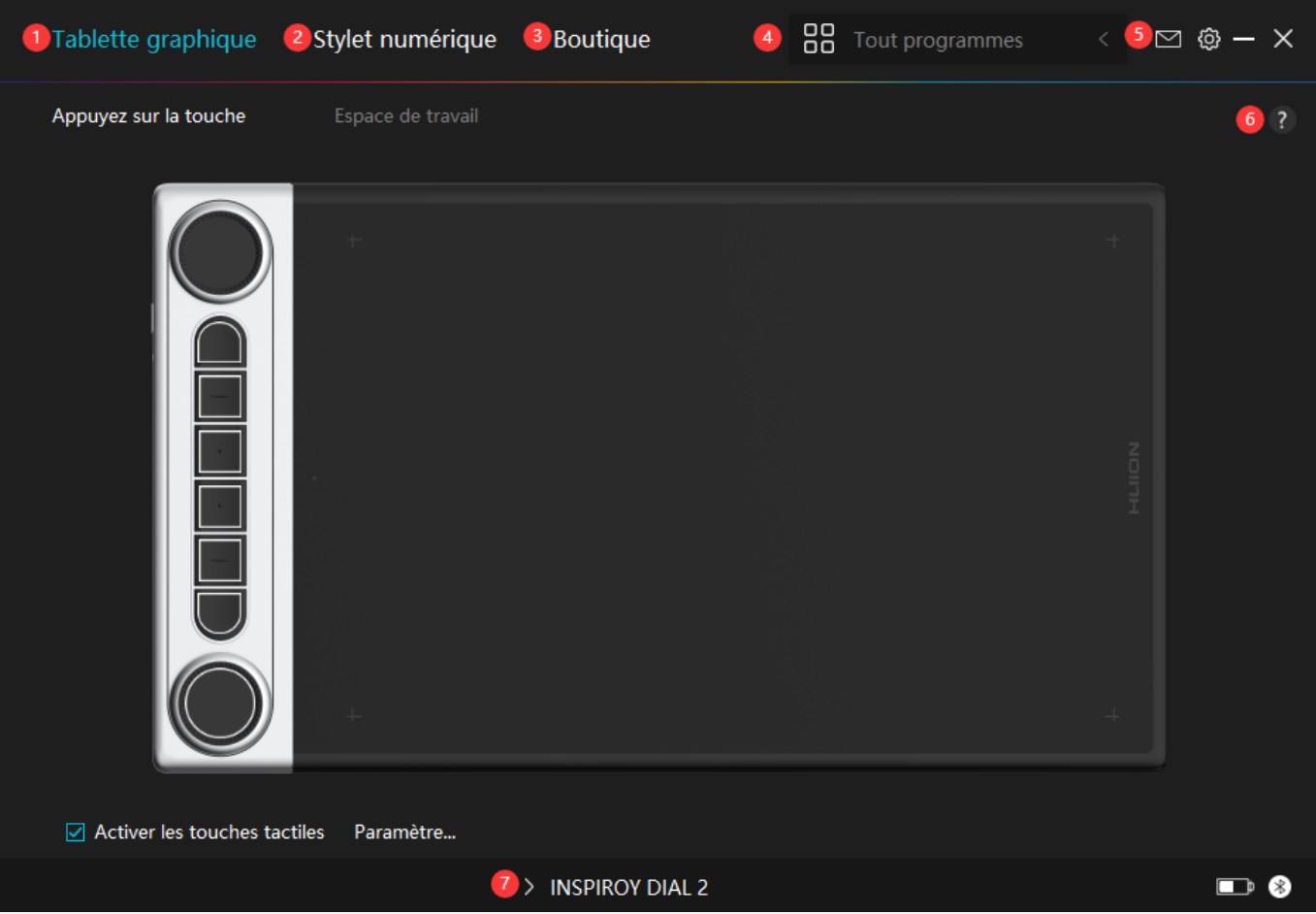

# *1.Tablette graphique*

*Sur l'interface "Tablette à stylet", les utilisateurs peuvent définir les fonctions de la tablette,* notamment les touches de pression, la zone de travail et les contr<sup>I</sup>leurs à double cadran.

### *[Voir section](https://www.huion.com/fr/index.php?m=content&c=index&a=manual&id=655)*

## *2. Stylo numérique*

Les utilisateurs peuvent définir les fonctions du stylet sur cette interface **DStylo numérique** 4 *y compris la touche Appuyez sur, la sélection du mode, le réglage de la sensibilité à la pression et le test de pression.*

### *[Voir section](https://www.huion.com/fr/index.php?m=content&c=index&a=manual&id=654)*

### *3. Boutique*

*La boutique Huion est l'endroit où vous pouvez obtenir les dernières informations sur le produit, telles que sa FAQ ou sa promotion des ventes. De plus, vous pouvez également acheter d'autres produits ou accessoires Huion ici.*

# <span id="page-10-0"></span>*4. Ajouter des programmes*

1. Certains programmes ayant déjà été ouverts appara **Itront parmi lesquels vous pourrez** *choisir après avoir cliqué sur Ajouter un programme à l'écran. Pour plus de programmes, cliquez sur Parcourir et choisissez l'élément que vous souhaitez ajouter.*

*2. Vous pouvez définir différentes fonctions pour différents programmes. Les fonctions des touches de pression changent automatiquement lorsque vous passez d'un programme à un autre.*

3. Lorsque vous sélectionnez **ITous les programmes II les fonctions des touches de pression** *que vous définissez sont valables pour chaque programme. En cliquant sur Ajouter un programme dans la liste déroulante, vous pouvez définir les fonctions d'un programme spécifique et ainsi disposer de paramètres uniques pour différents programmes. Après cela,* lorsque vous lancez un programme spécifique, le pilote le reconna Dra automatiquement et *les fonctionnalités de réglage seront remplacées par celles qui lui correspondent.*

## *5. Paramètres*

*Les utilisateurs peuvent définir les fonctions d'un pilote sur cette interface, notamment consulter les informations sur le périphérique, les paramètres de sauvegarde, les paramètres généraux et sa version.*

### *[Voir section](https://www.huion.com/fr/index.php?m=content&c=index&a=manual&id=653)*

### *6. Problèmes courants*

*Cliquez sur " ?" et passez à la rubrique Support de notre site web <https://support.huion.com/en/support/home>pour obtenir un manuel d'utilisation ou nous faire part de vos problèmes.*

# *7. Basculer entre les appareils*

*Le pilote est capable de prendre en charge deux périphériques au maximum. Leurs fonctions peuvent être personnalisées respectivement par les utilisateurs. Lorsque vous passez à l'un d'eux, les fonctions changent pour celles qui lui correspondent.*

*Réglage de la tablette graphique*

## *Appuyez sur la touche*

*Vous pouvez personnaliser les fonctions de ces touches de pression en fonction de vos propres habitudes. (Vous pouvez également décocher la case "Activer les touches de pression" dans le coin inférieur gauche pour désactiver ces fonctions).*

*1. Placez le curseur sur l'une des touches sur l'écran de votre ordinateur pour vérifier sa valeur par défaut.* 

*2. Cliquez sur un bouton et attribuez-lui la fonction que vous souhaitez. (Vous pouvez choisir parmi les fonctions ci-dessous).*

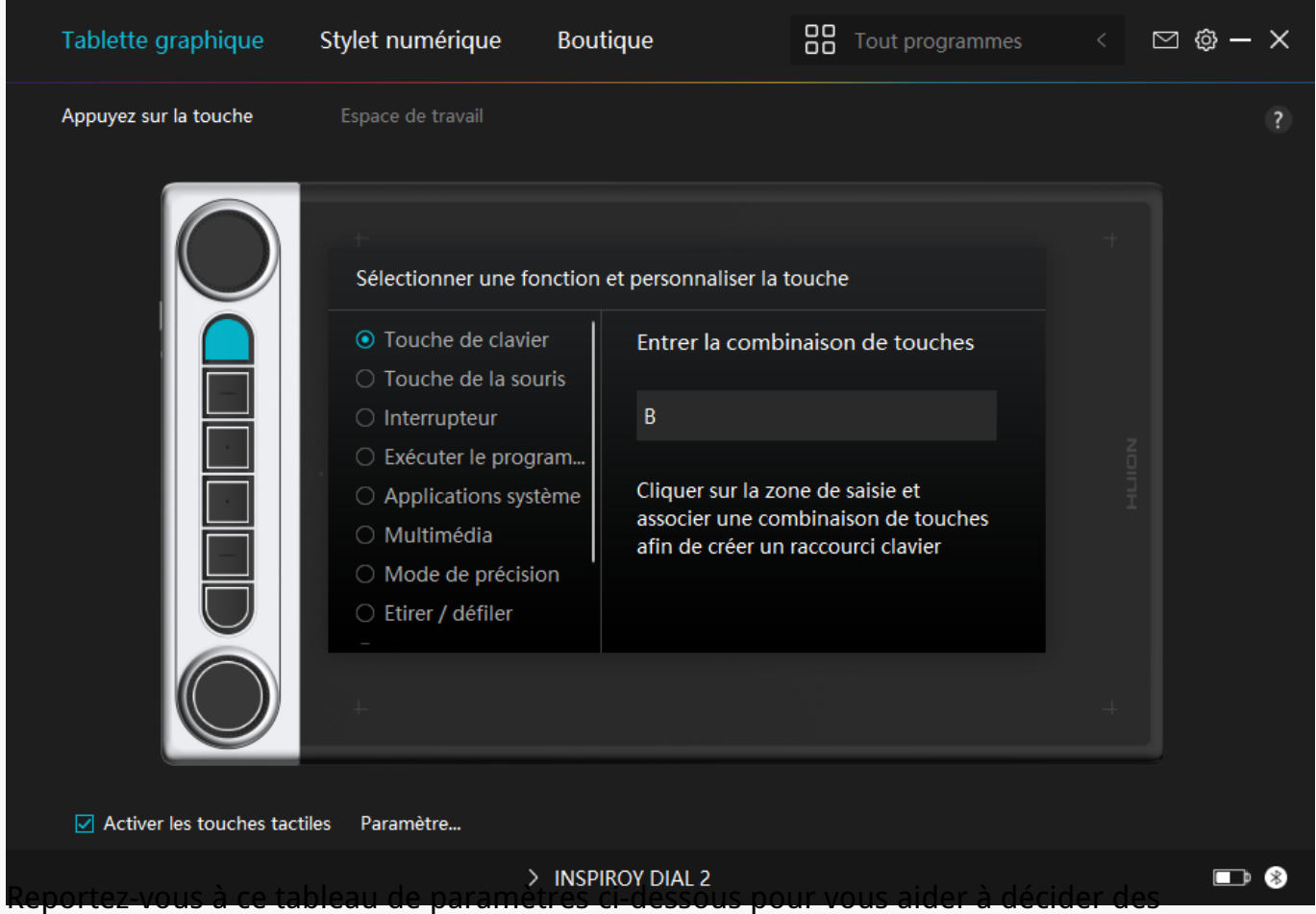

*moditications des paramètres existants.*

*Remarque : Les performances des fonctions du tableau ci-dessous dépendent de l'appareil que vous avez connecté. Et ce tableau est susceptible d'être modifié sans préavis.*

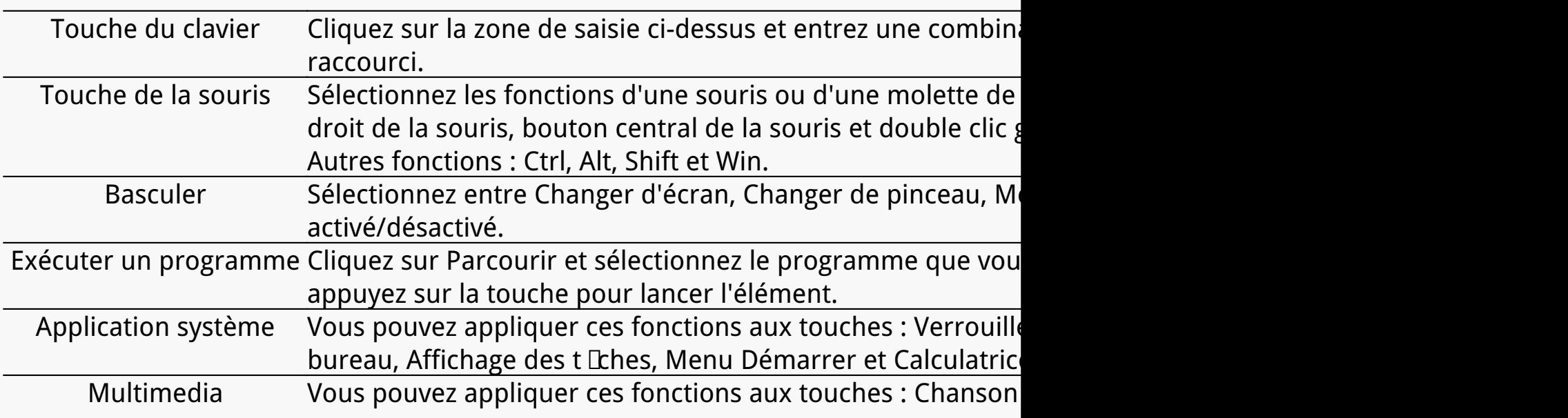

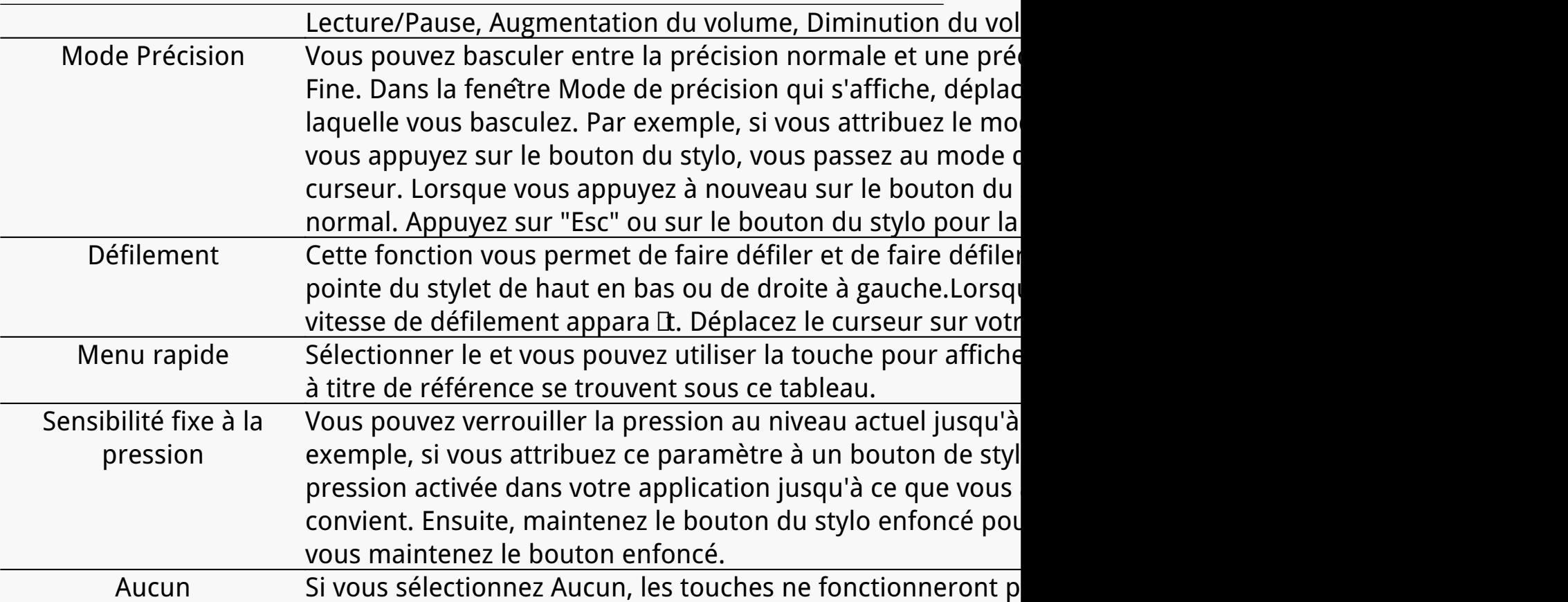

*Remarque : les photos ne sont fournies qu'à titre indicatif.*

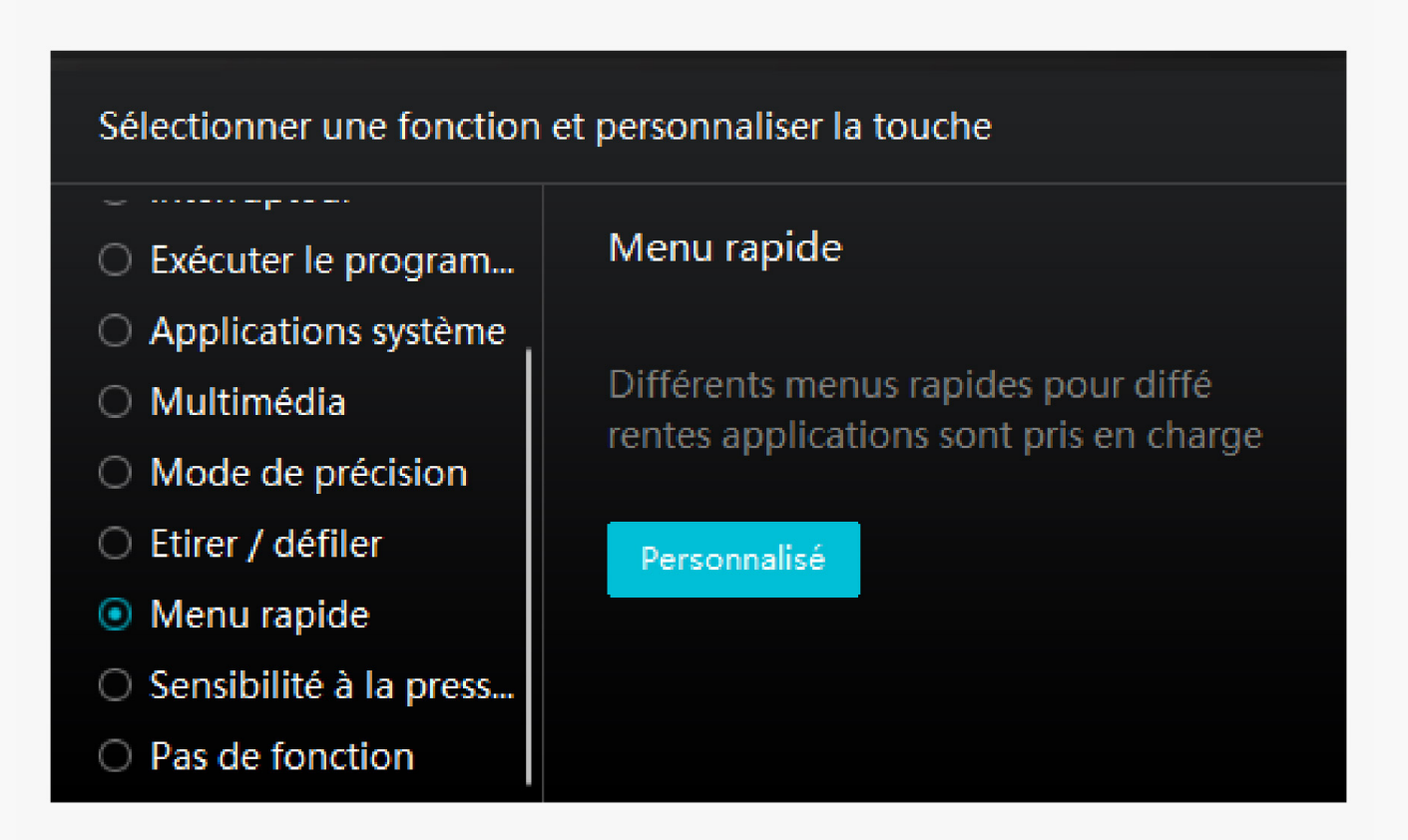

*Cliquez sur Personnaliser dans l'image ci-dessus pour faire appara Dre un menu rapide (voir image 1). Pour chacun des six boutons de gauche, les utilisateurs peuvent saisir un nom et définir une fonction unique. Ensuite, les utilisateurs peuvent appeler le menu rapide en appuyant sur la touche (voir*

*image 2). Le menu dispara* It après un clic sur l'un des six boutons. En cliquant *une fois sur "Fixer", le menu sera fixé sur le bureau. Après un deuxième essai, le bouton "Fixer" devient "Fermer" et le menu disparaît (voir image 3). Placez le curseur sur le menu pour le faire glisser.* 

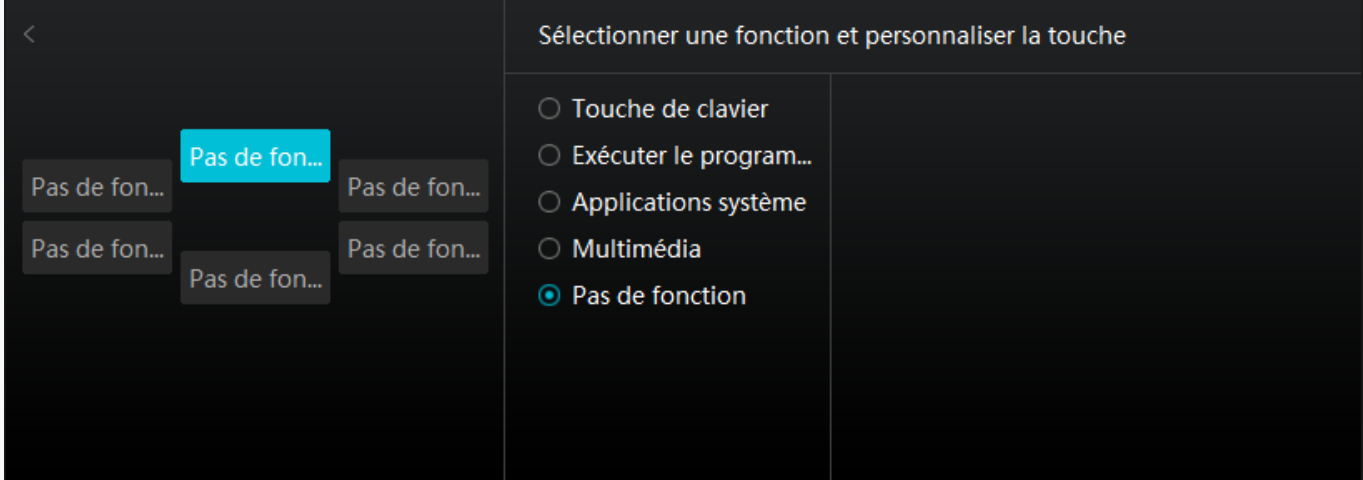

*Image 1*

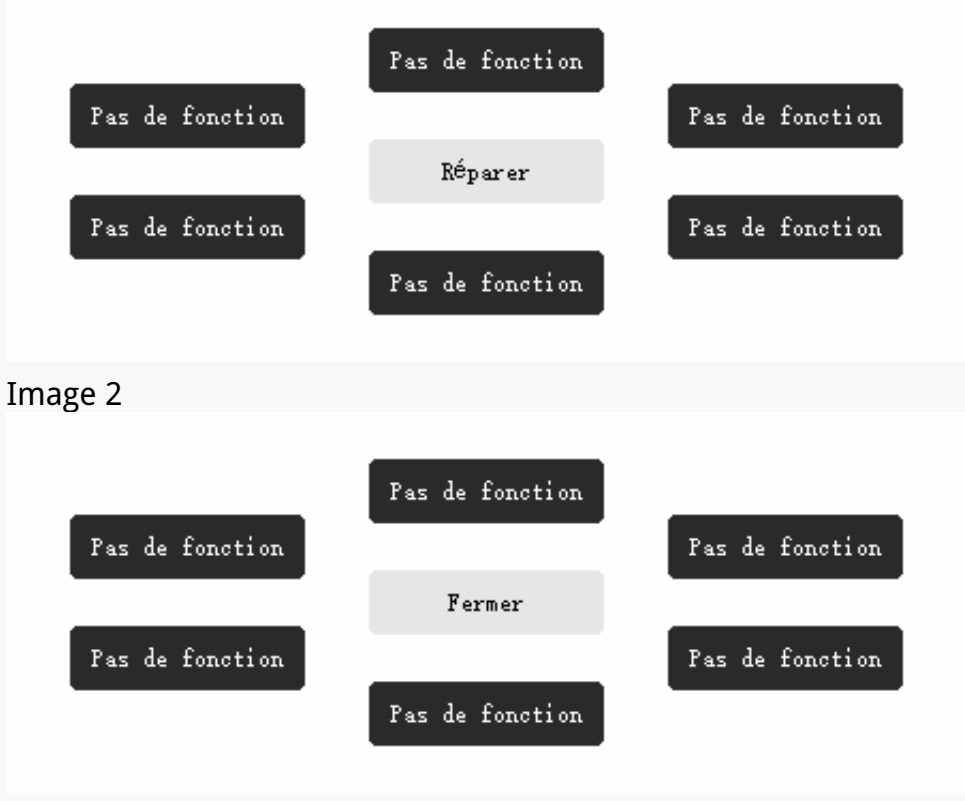

#### *Image 3*

# *Zone de travail*

*Sélectionnez l'onglet Zone de travail pour régler le rapport entre la distance du mouvement du stylet sur la tablette graphique et celle du mouvement du curseur correspondant par rapport*

*à l'écran.*

*Si un seul écran est utilisé :*

*Par défaut, la totalité de la zone active de tablette graphique est affectée à l'ensemble de l'écran.*

*Si plus d'un écran est utilisé :*

*① Mode étendu : Les écrans sont en mode étendu, et vous devez en choisir un qui sera affecté à l'interface du pilote et les autres écrans fonctionneront comme des écrans externes.*

*② Mode miroir : En mode miroir (tous les moniteurs affichent le même contenu), la tablette graphique reproduit l'intégralité de l'écran sur chaque écran et les curseurs qui y sont affichés se déplacent simultanément.*

### *1. Réglage de la zone de travail*

*Définir la zone de travail active de Inspiroy Giano qui sera affectée au moniteur. Trois modes sur le pilote peuvent être choisis :*

*[1] Zone complète : La totalité de la zone active de la tablette graphique sera mappée sur le moniteur. Il s'agit du paramètre par défaut.* 

*[2] Rapport d'écran : Le rapport d'aspect de la zone active de la tablette à stylet dépend de celui du dispositif d'affichage. En mode Ratio d'écran, ces deux ratios restent les mêmes.*

*[3] Zone personnalisée :*

*1> Entrez les valeurs des coordonnées.*

*2> Vous pouvez ajuster la zone de travail de la tablette graphique en modifiant les contours du plus petit rectangle (voir image 1). Vous pouvez également faire glisser les deux rectangles bleus pour sélectionner les zones actives du stylo numérique sur l'écran et la tablette graphique. (Voir les images 2 et 3).* 

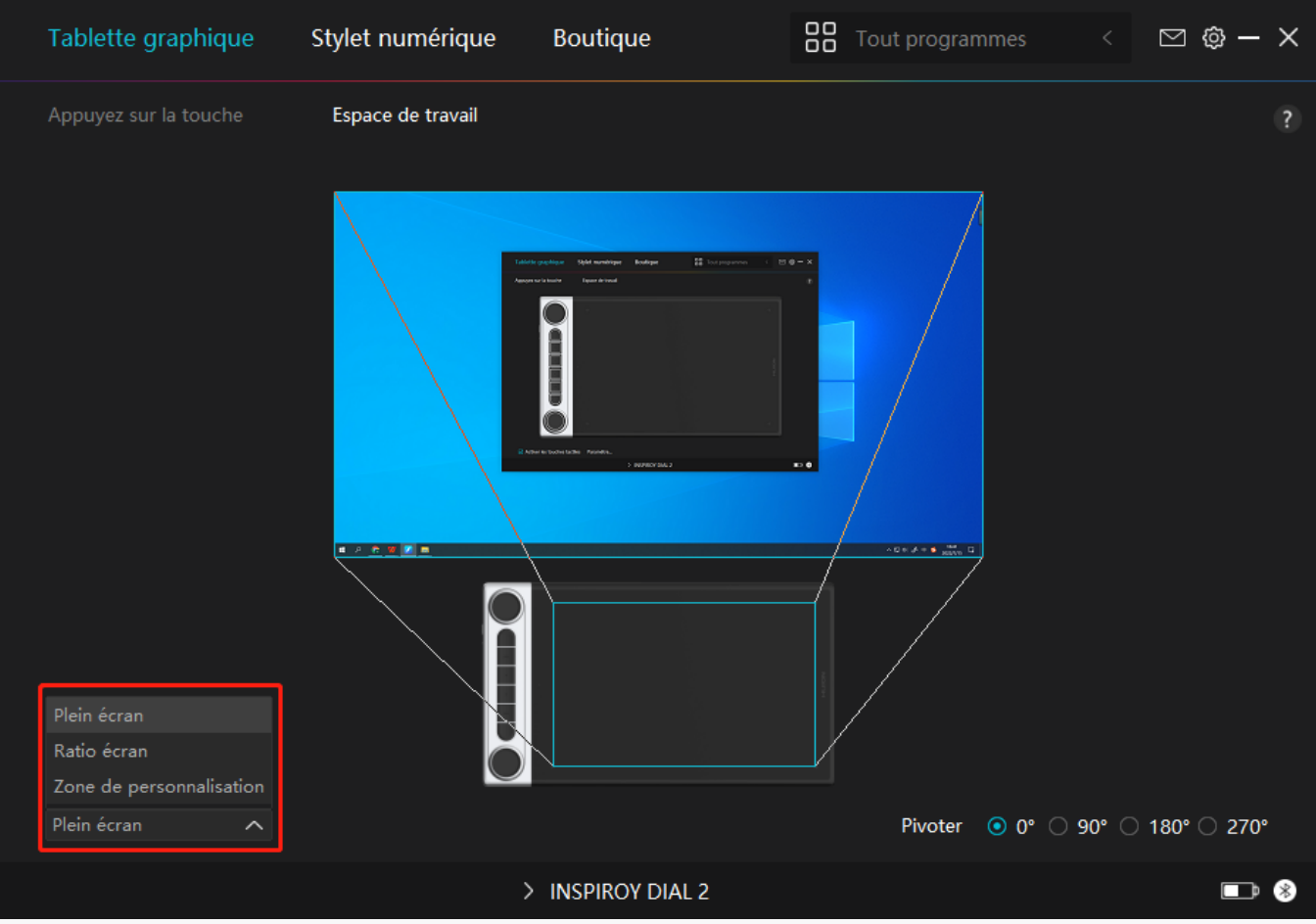

*Image 1*

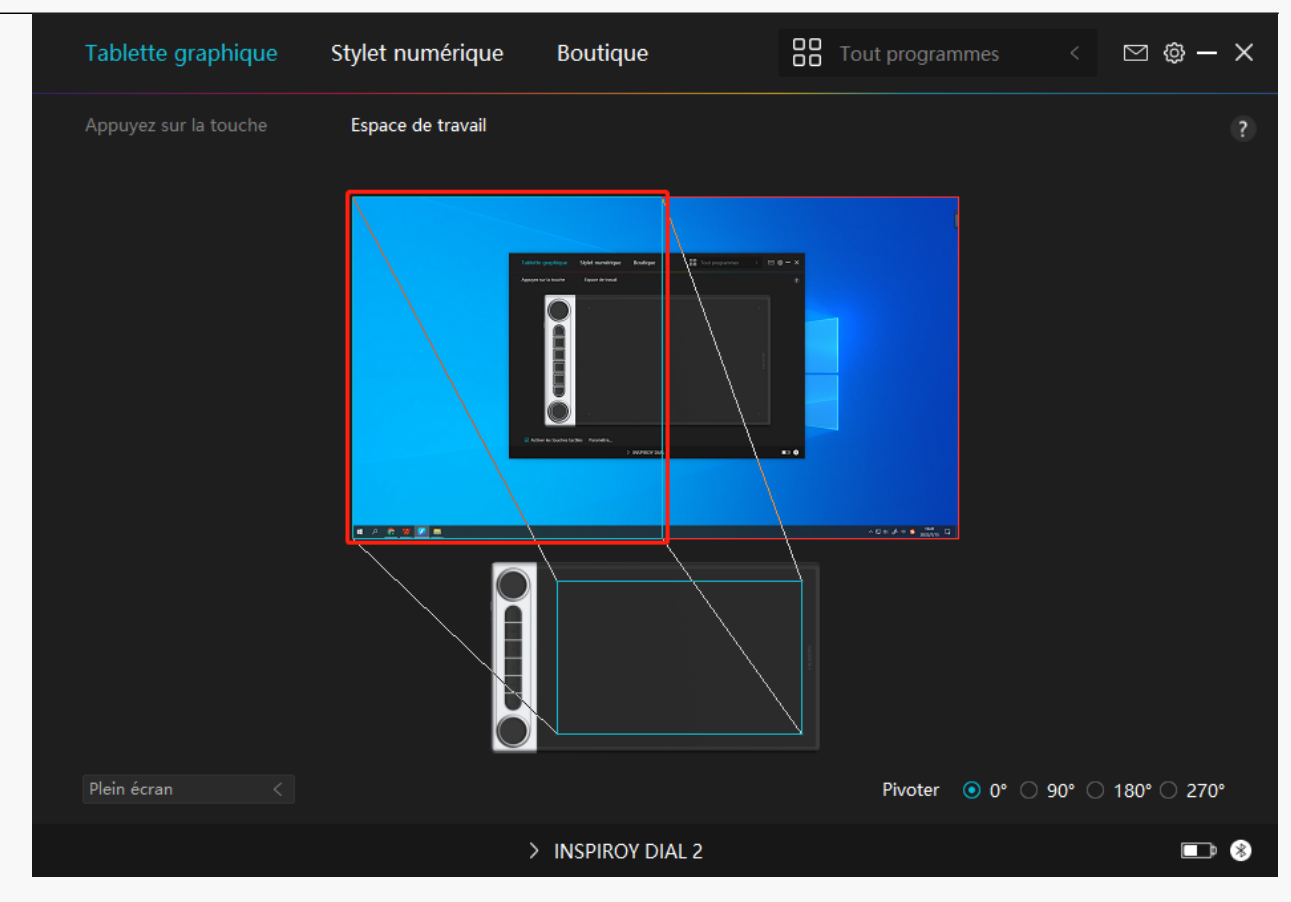

#### *Image 2*

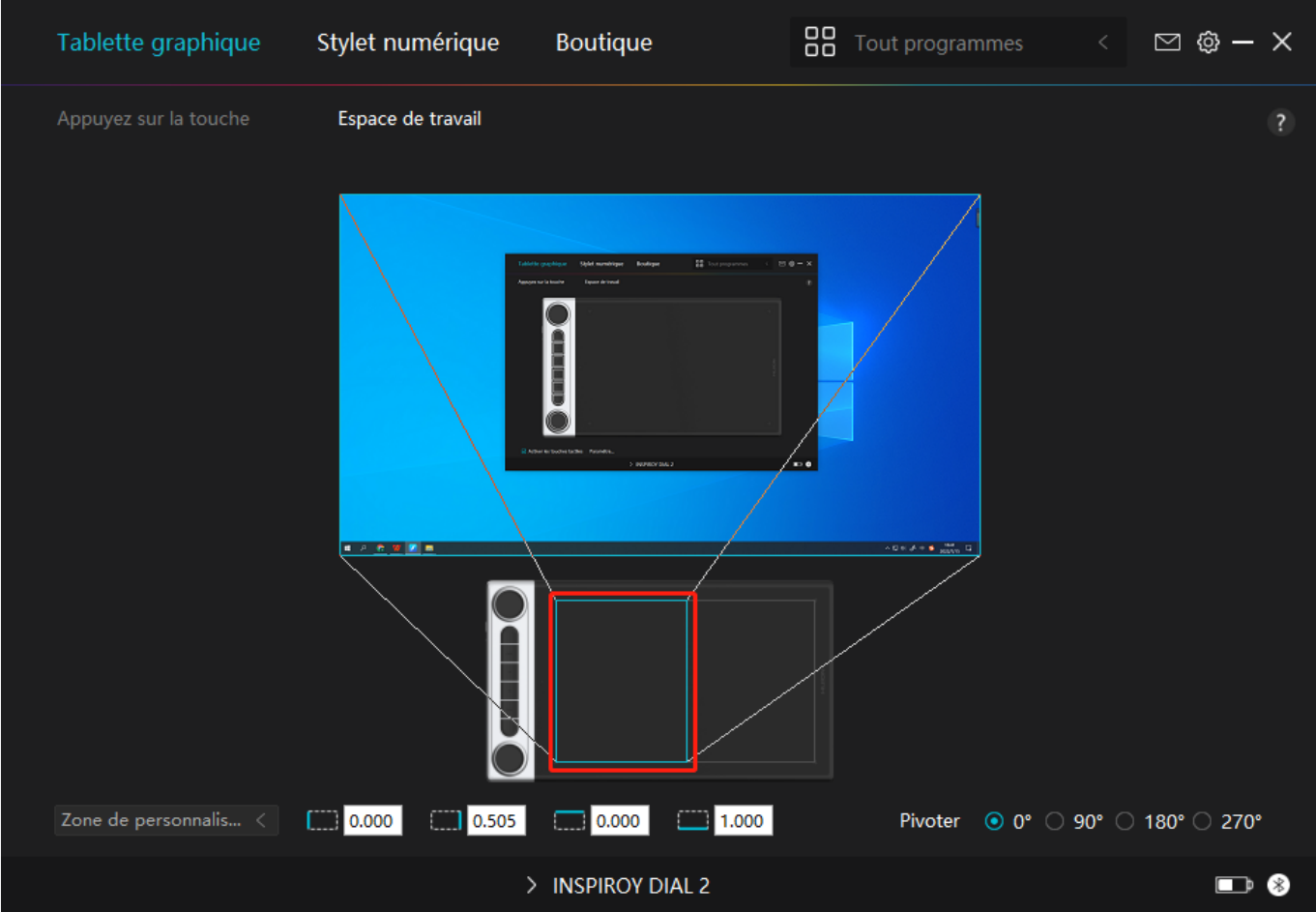

*Image 3*

# <span id="page-17-0"></span>*2. Faire pivoter la zone de travail*

*Les gauchers et les droitiers peuvent utiliser librement la tablette graphique car elle peut être tourné de 0°, 90°, 180° ou 270°.*

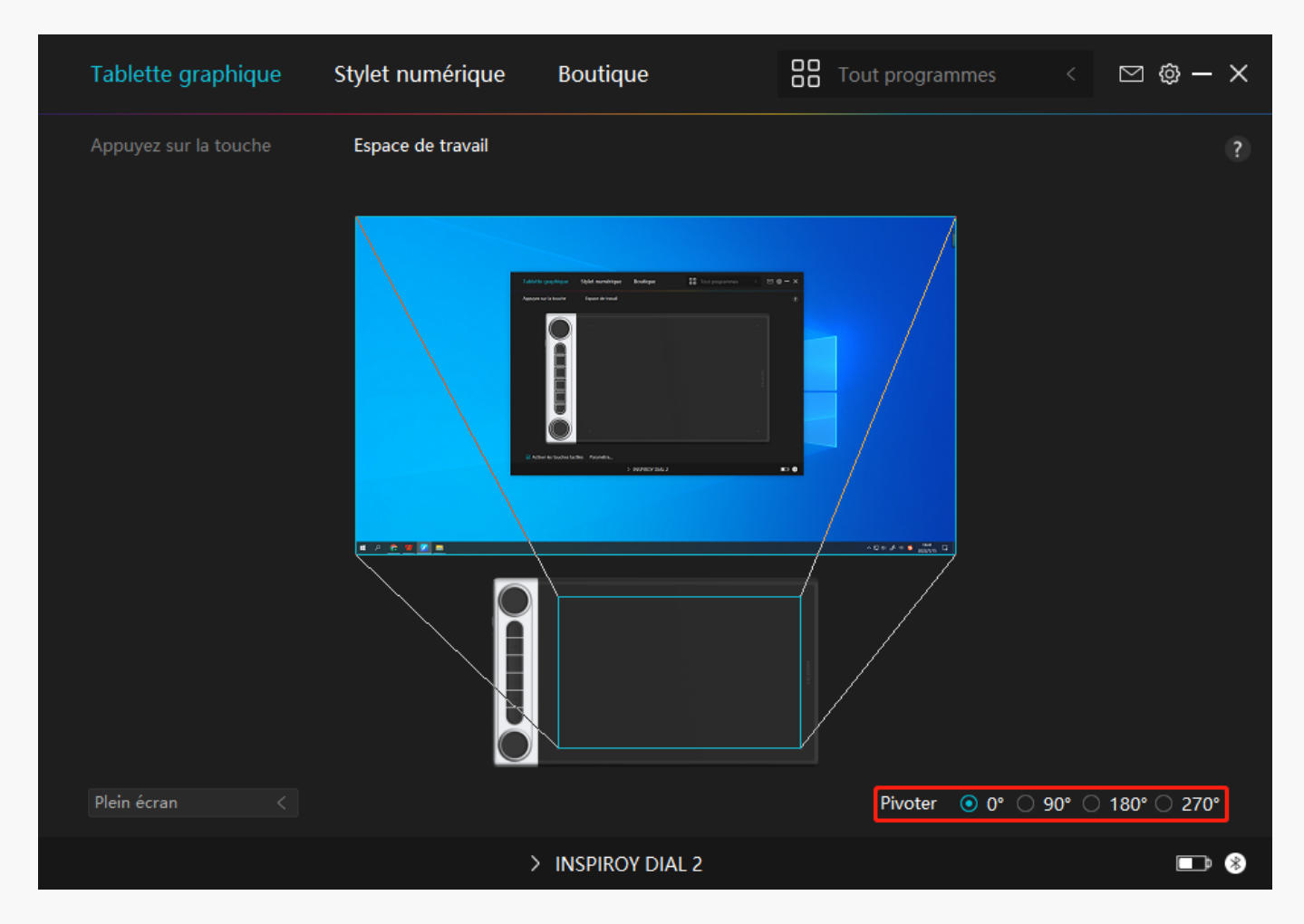

#### *Réglage du Cadran*

Vous pouvez utiliser un contr<sup>I deur</sup> de cadran séparément ou l'utiliser pour travailler avec le *menu radial de Windows. La fonction d'un contr* <sup>d</sup>eur de cadran peut être programmée dans *le pilote Huion. Pour modifier ou personnaliser les outils du menu Radial de Windows, veuillez aller dans Paramètres Windows > Périphériques > Molette. En outre, vous pouvez appuyer sur* le bouton de changement de fonction pour basculer entre les trois fonctions d'un contr<sup>[</sup>leur à *cadran ou les différents outils de votre menu Windows Radial.* 

# *Utiliser le contr deur à cadran séparément*

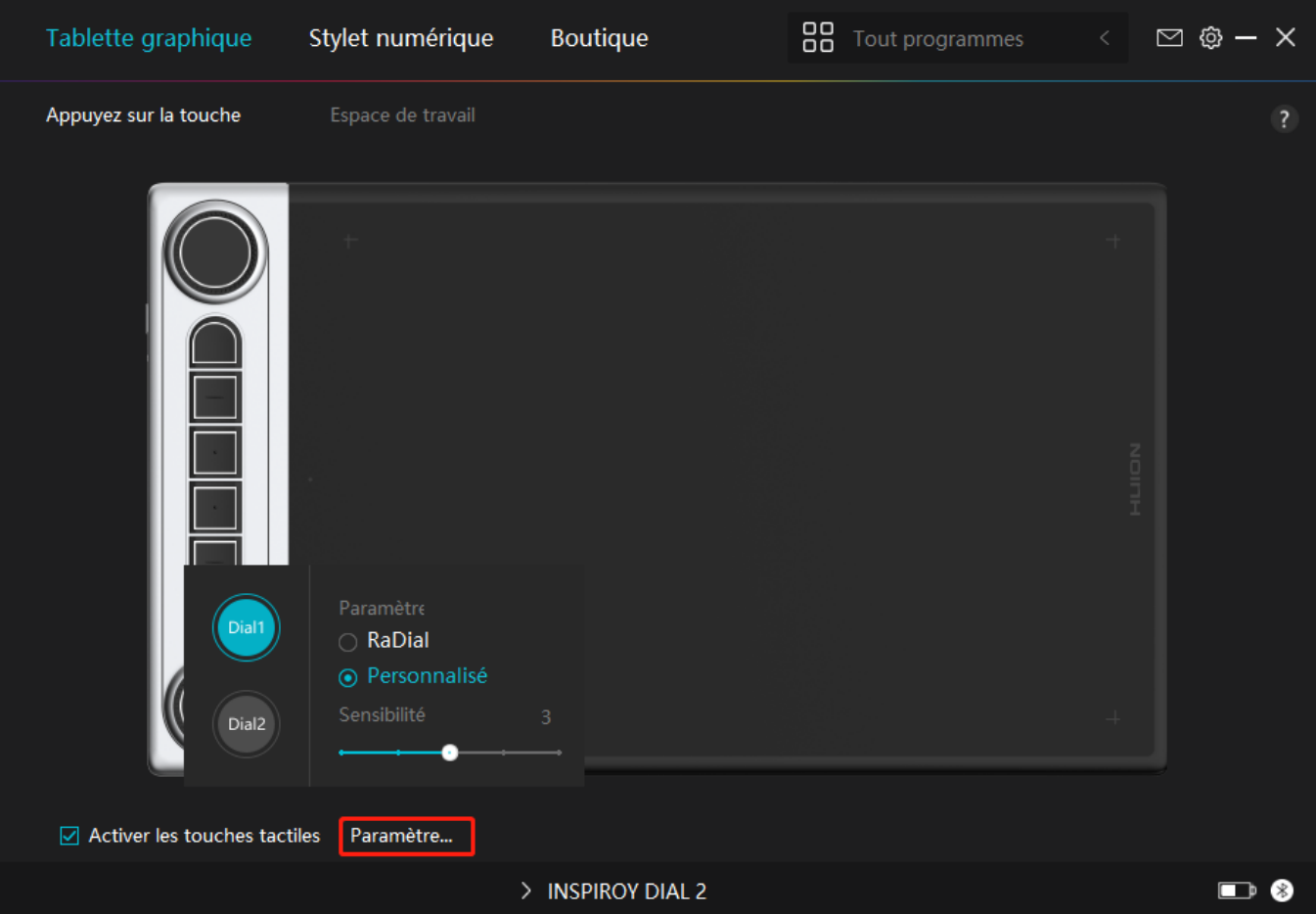

- 1. Ouvrez le pilote et cliquez sur **I**Paramètres du Dial II
- *2. Choisissez Dial1(Dial2).*
- **3. Sélectionnez** *R***ersonnaliser R**
- *4. Faites glisser le curseur pour sélectionner la sensibilité du Dial1.*

5. Tournez le contr<sup>I</sup> deur de cadran dans le sens des aiguilles d'une montre ou dans le sens *inverse pour l'utiliser.*

*Remarque :* 

Il existe trois fonctions par défaut pour chaque contr<sup>I</sup> deur à cadran et chacune d'entre elles *peut être modifiée.* 

Pour modifier les fonctions du contr<sup>I</sup>eur à cadran, veuillez suivre les instructions :

1. Sélectionnez **□ Personnaliser □ dans l'interface □ Paramètres du Dial □ du pilote.** 

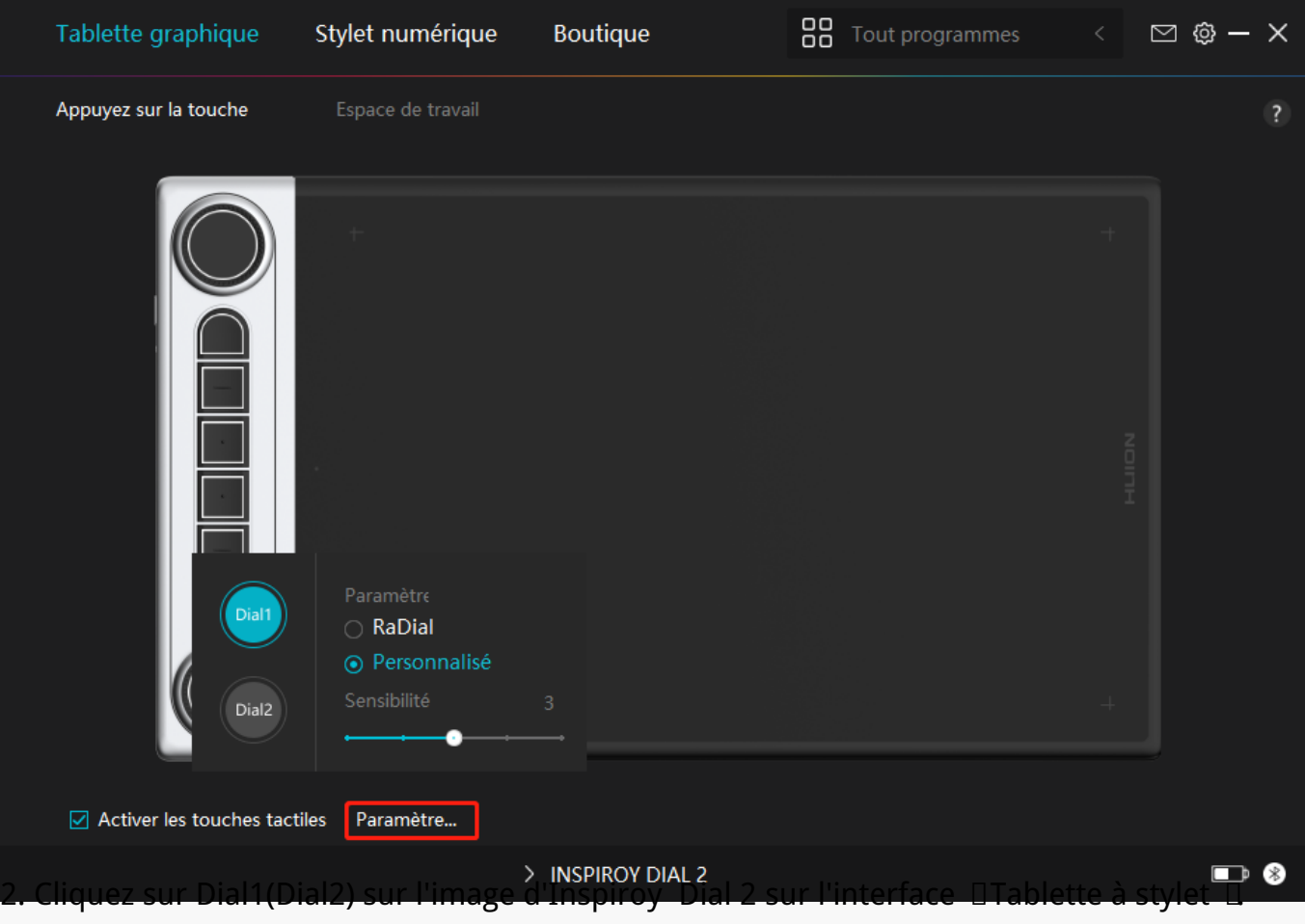

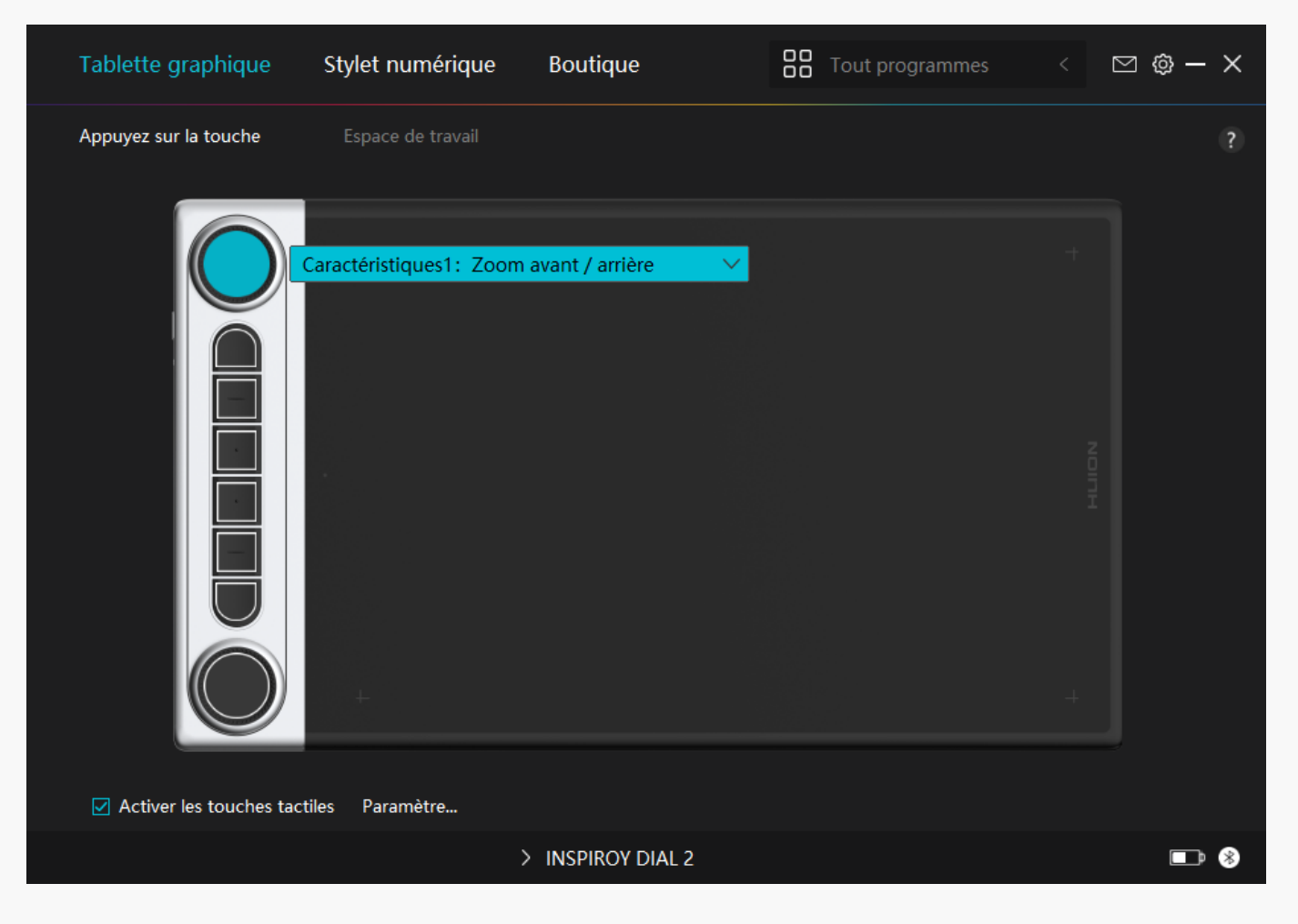

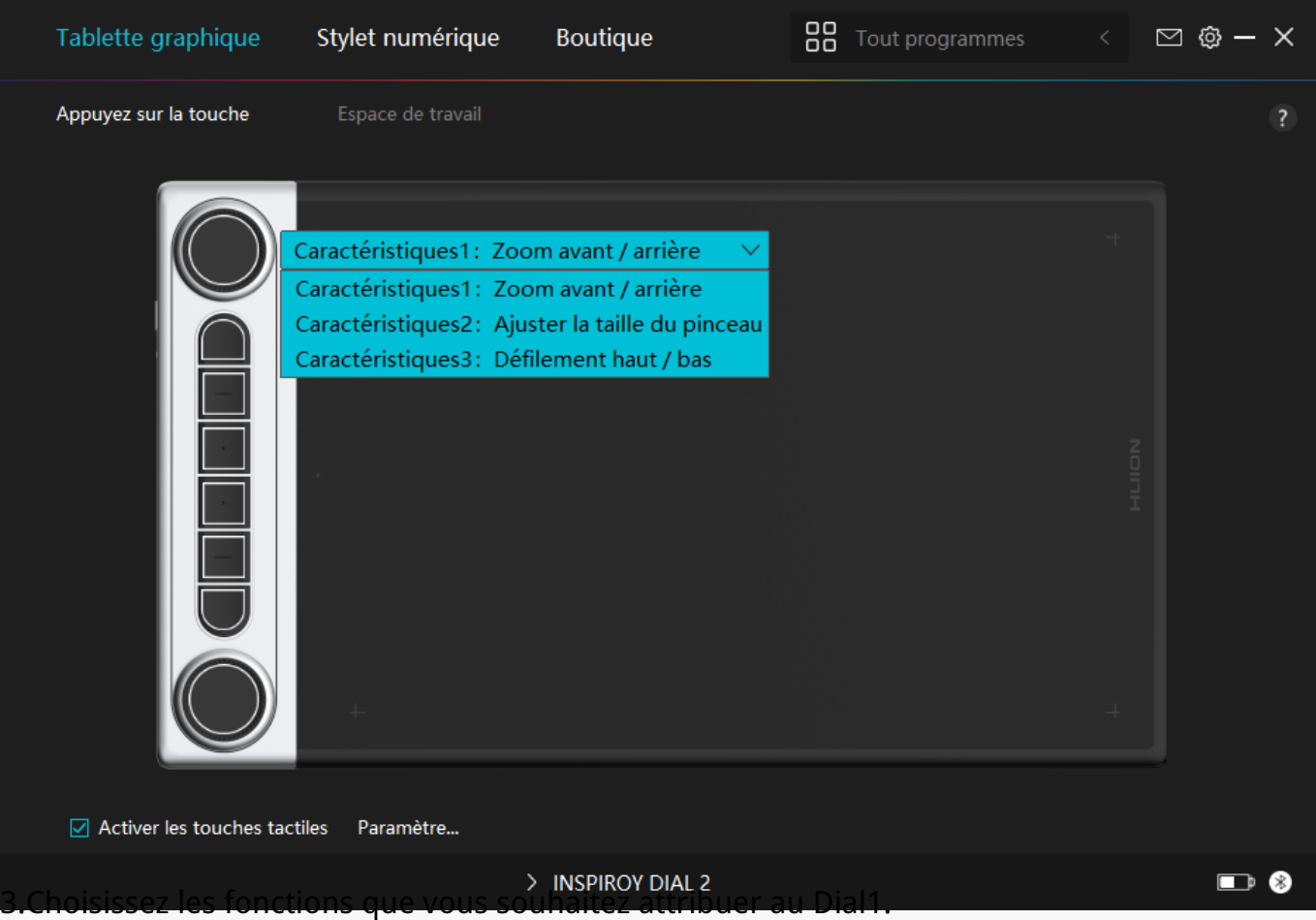

*\*Pour des informations détaillées sur les fonctions d'un contrôleur à cadran, veuillez vous reporter au tableau des paramètres ci-dessous.*

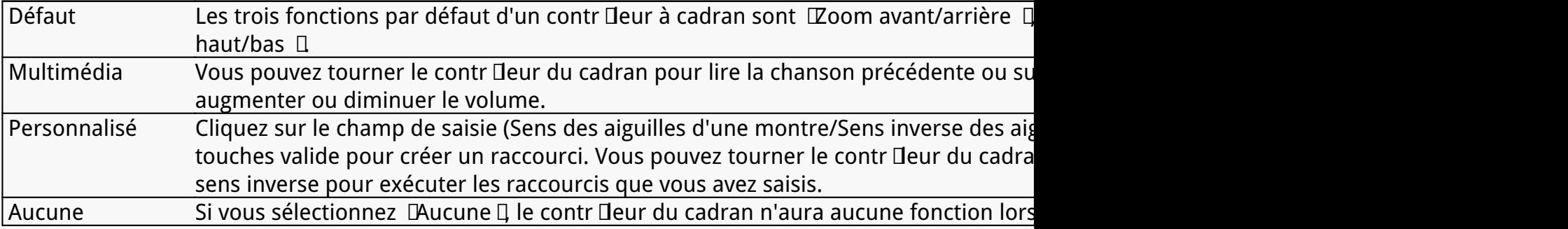

# Utilisez le contr<sup>I eur</sup> de cadran pour travailler avec le *menu radial de Windows*

<span id="page-21-0"></span>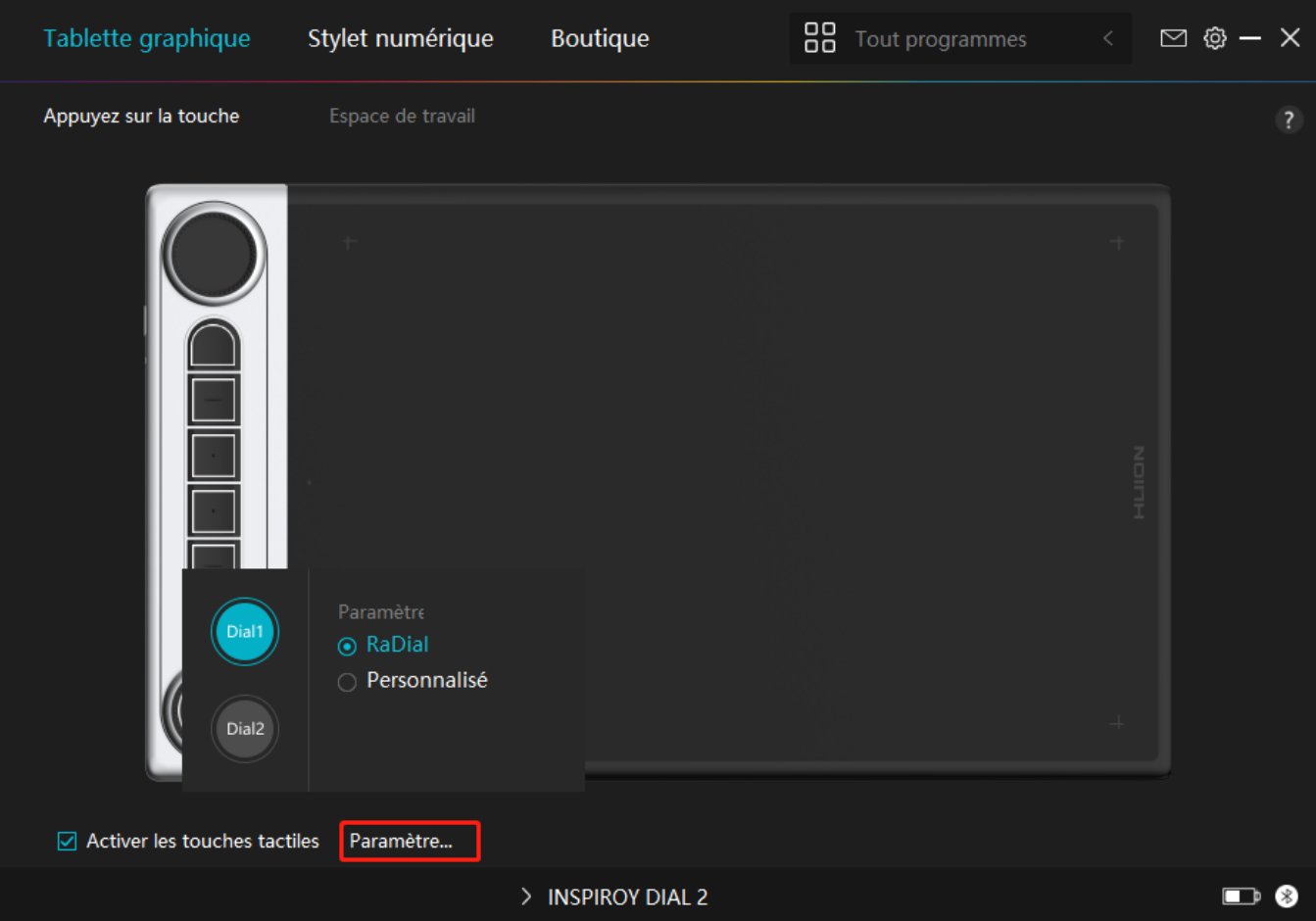

1. Ouvrez le pilote et cliquez sur **DParamètres du Dial D** 

- *2. Choisissez Dial1(Dial2).*
- **3. Sélectionnez ΠRaDial Π**

4. Tournez le contr<sup>I deur</sup> du cadran dans le sens des aiguilles d'une montre ou dans le sens *inverse pour l'utiliser.*

*Pour modifier les outils du menu Radial de Windows, veuillez suivre les instructions ci-dessous :* 

1.Sélectionnez **□ RaDial □ dans l'interface □ Paramètres du Dial □ du pilote.** 

- *2. Allez dans Windows Paramètres > Périphériques > Molette .*
- *3. Choisissez les outils par défaut pour le menu Radial ou personnalisez les outils.*

*Réglage du stylo numérique*

### *1. Appuyez sur la touche*

*Vous pouvez utiliser ce stylo numérique pour interagir avec votre appareil, notamment pour*

*dessiner, écrire, déplacer des fichiers ou activer les fonctions des touches de pression du stylo.*

*Le réglage des touches de pression du stylo est le même que celui des touches de pression de la tablette. Veuillez-vous y référer.* 

#### *[Voir section](https://www.huion.com/fr/index.php?m=content&c=index&a=manual&id=655)*

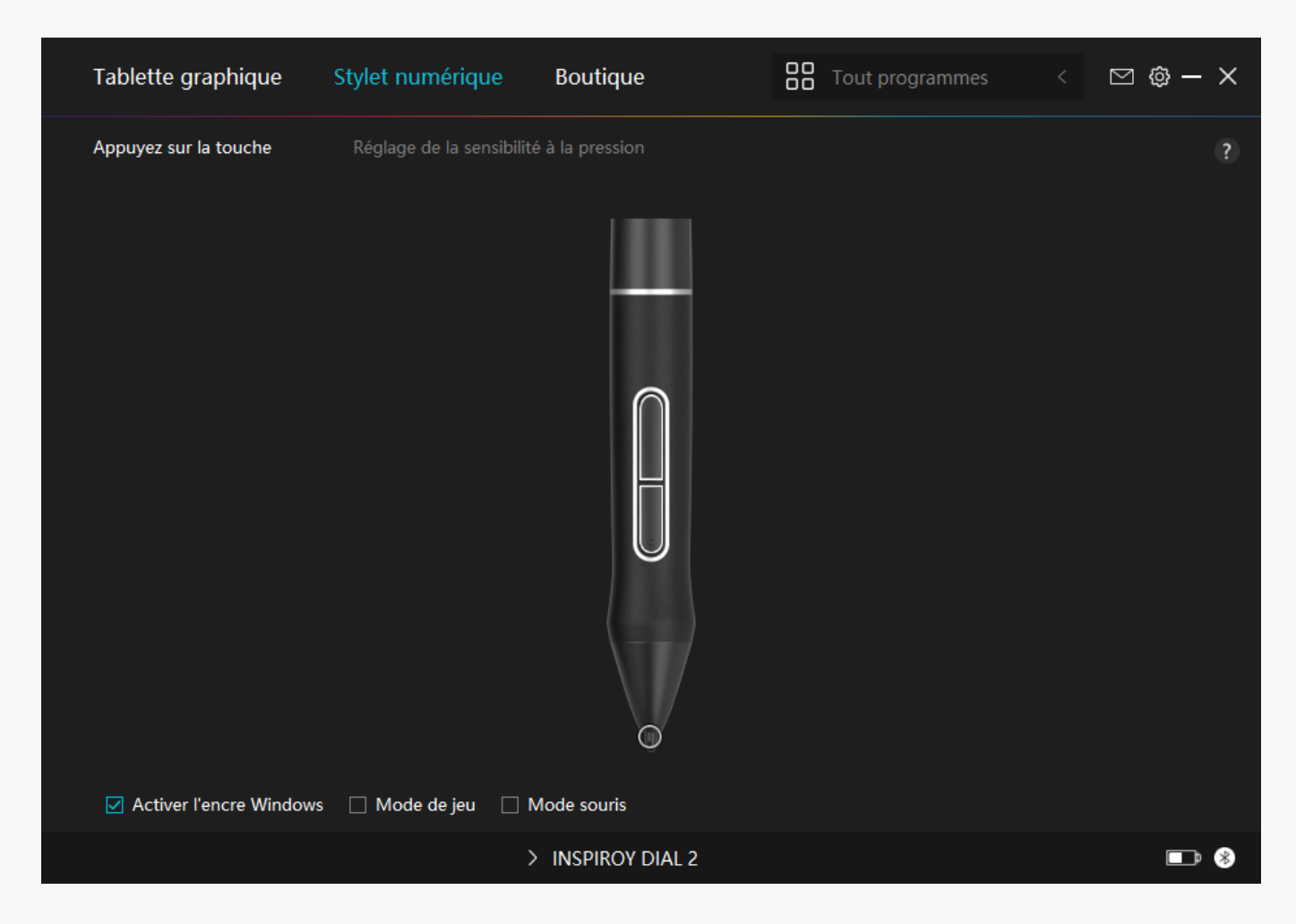

# *2. Activité des pointes de stylet*

*La pointe du stylet numérique peut être définie comme valide/invalide selon les besoins des utilisateurs. Cliquez sur le bouton déroulant pour définir son activité. En mode valide, le stylet fonctionne bien et en mode non valide, le stylet a un mouvement de curseur, mais ne peut pas terminer les actions spécifiées.*

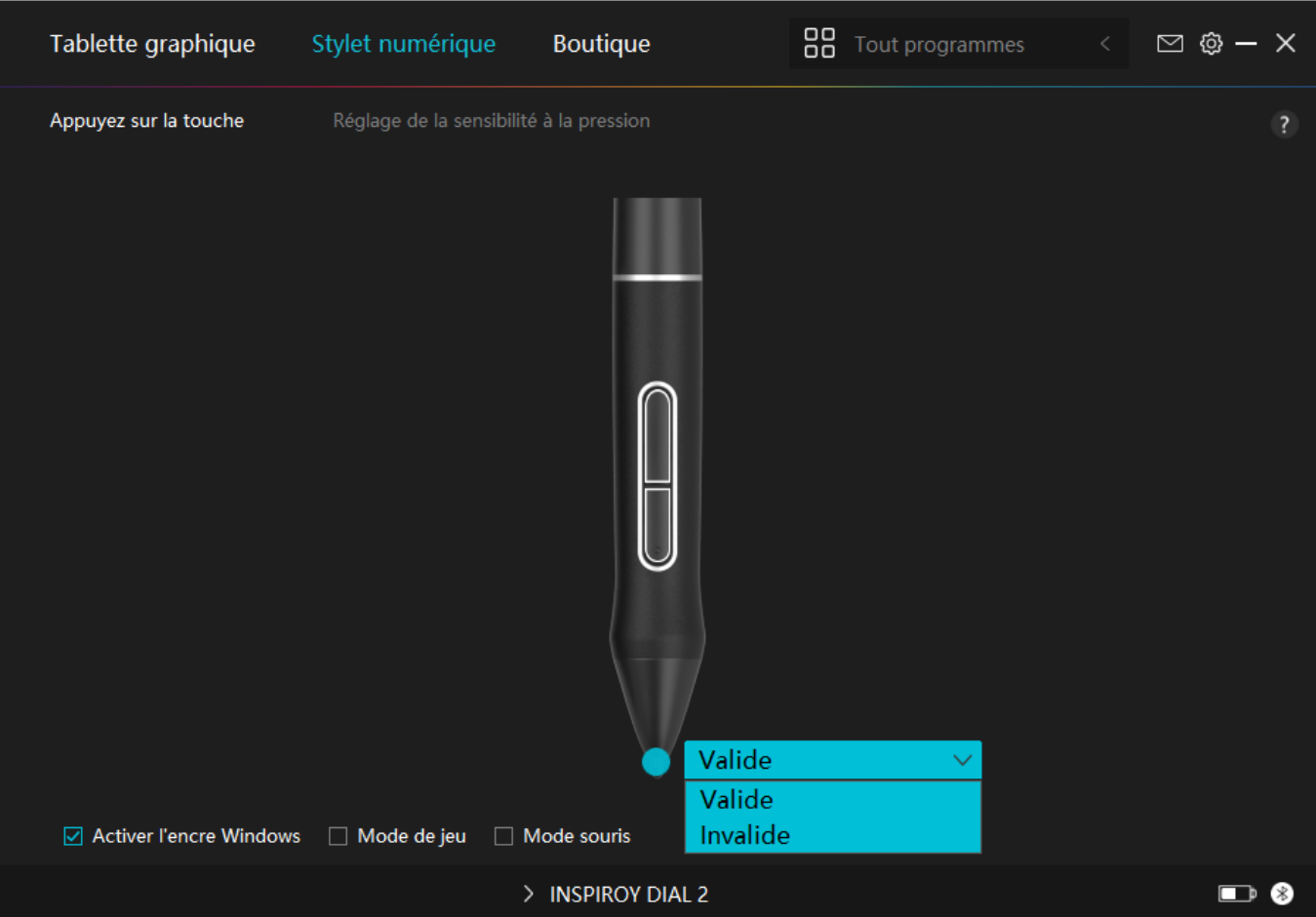

## *3. Activer Windows Ink*

*Microsoft Windows offre une prise en charge étendue de la saisie au stylet. Lorsque l'option "Activer Windows Ink" est cochée, les fonctionnalités du stylet sont prises en charge dans des logiciels tels que Microsoft Office, Windows Whiteboard, Adobe Photoshop CC, SketchBook 6, etc.*

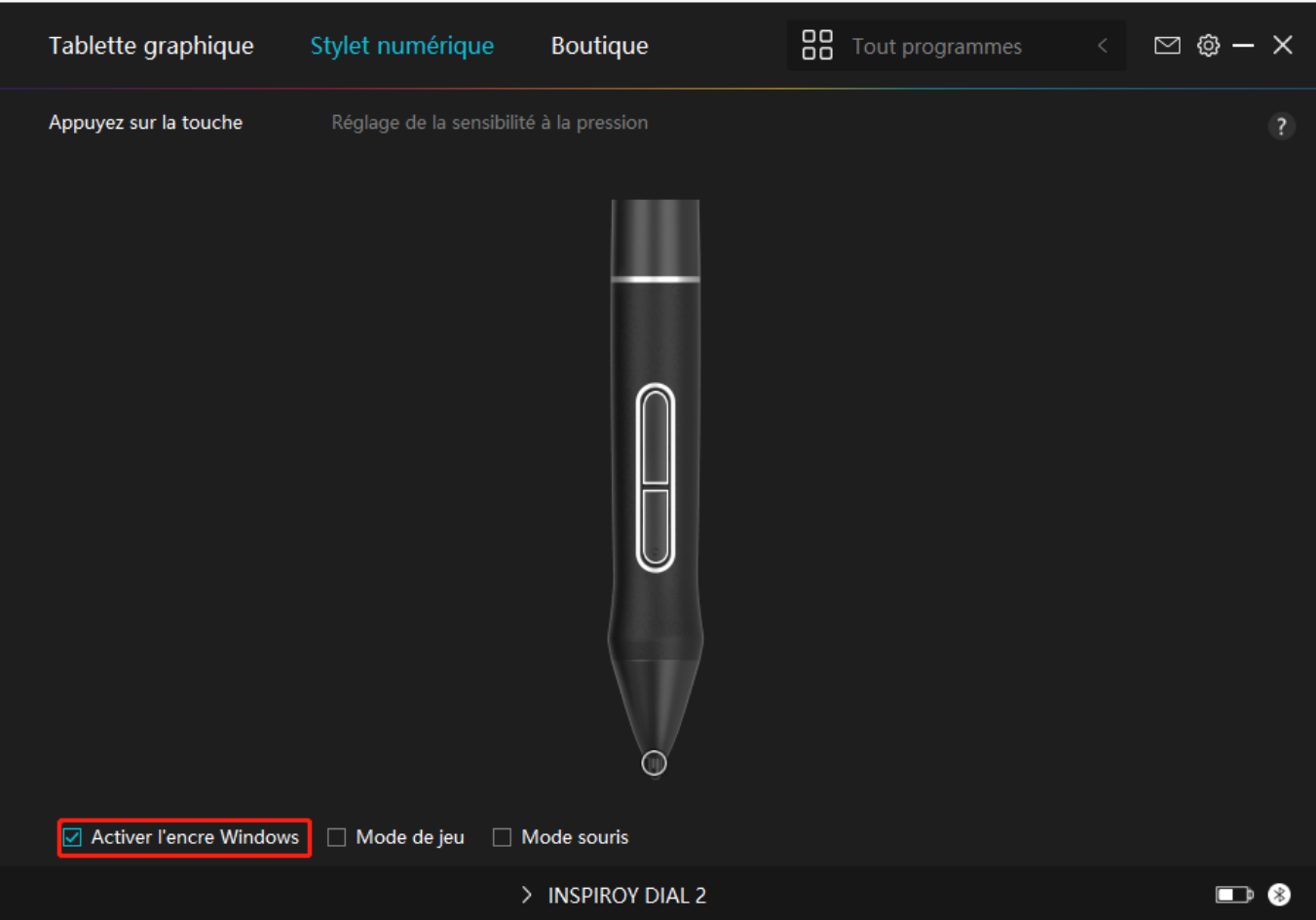

# *4. Mode jeu et mode souris*

*Mode de jeu : Ce mode est idéal pour les jeux de l'OSU. En mode jeu, vous pouvez profiter de jeux OSU passionnants car le sursor sur l'écran accélère pour suivre le mouvement du stylet. Il n'est pas conseillé de choisir le mode de jeu si vous ne jouez pas aux jeux de l'OSU.*

*Mode Souris : En mode Souris, le stylo numérique agit comme une souris. Déplacez la plume du stylo sur la tablette et le curseur sur l'écran se déplace en conséquence vers une nouvelle position. Le curseur s'arrête de bouger et reste à cet endroit lorsque vous retirez le stylo de la tablette. Vous pouvez donc utiliser le stylo pour interagir avec votre ordinateur comme vous le faites avec une souris ou un pavé tactile. Vous pouvez également régler la vitesse du curseur dans le paramètre Sensibilité en fonction de vos habitudes. Vous avez le choix entre 8 niveaux.*

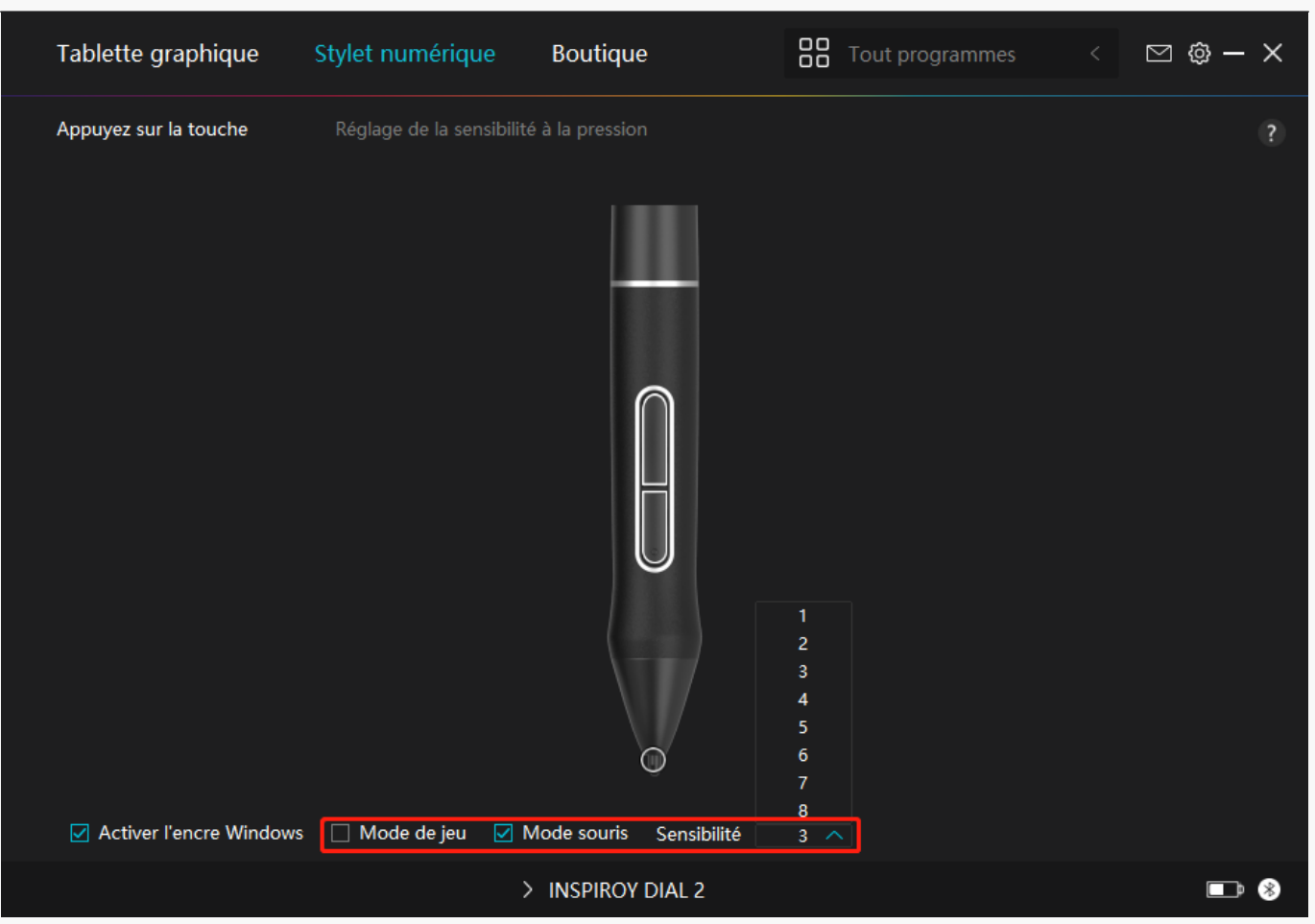

# *5. Réglage de la sensibilité à la pression*

*Les utilisateurs peuvent ajuster le niveau de sensibilité à la pression en faisant glisser le curseur dans la case Réglage de la sensibilité à la pression en fonction de vos habitudes d'utilisation. Les utilisateurs peuvent également vérifier les cinq options de doux à dur sur la droite de la boîte pour trouver la sensibilité à la pression la plus appropriée. Cliquez sur le bouton Rétablir en haut à droite pour revenir à la pression par défaut.*

*(1) Pour décider de la force requise pour qu'un stylo produise un clic ou une sensation de pression.*

*(2) Vous pouvez modifier la pente de la courbe de réponse en pression.*

*(3) Pour déterminer la pression à appliquer sur la pointe du stylet pour atteindre le niveau de sensibilité à la pression le plus élevé.*

*Tracez des lignes dans la case Test de pression avec le stylo, et la barre à droite affichera simultanément les changements de pression sur la pointe du stylo. Cliquez sur le bouton « Supprimer » ci-dessus pour supprimer les lignes, réinitialisez le niveau de sensibilité à la pression et testez-le jusqu'à ce que vous trouviez le niveau de sensibilité à la pression approprié.*

*Une courbe raide signifie une réponse plus sensible.*

<span id="page-26-0"></span>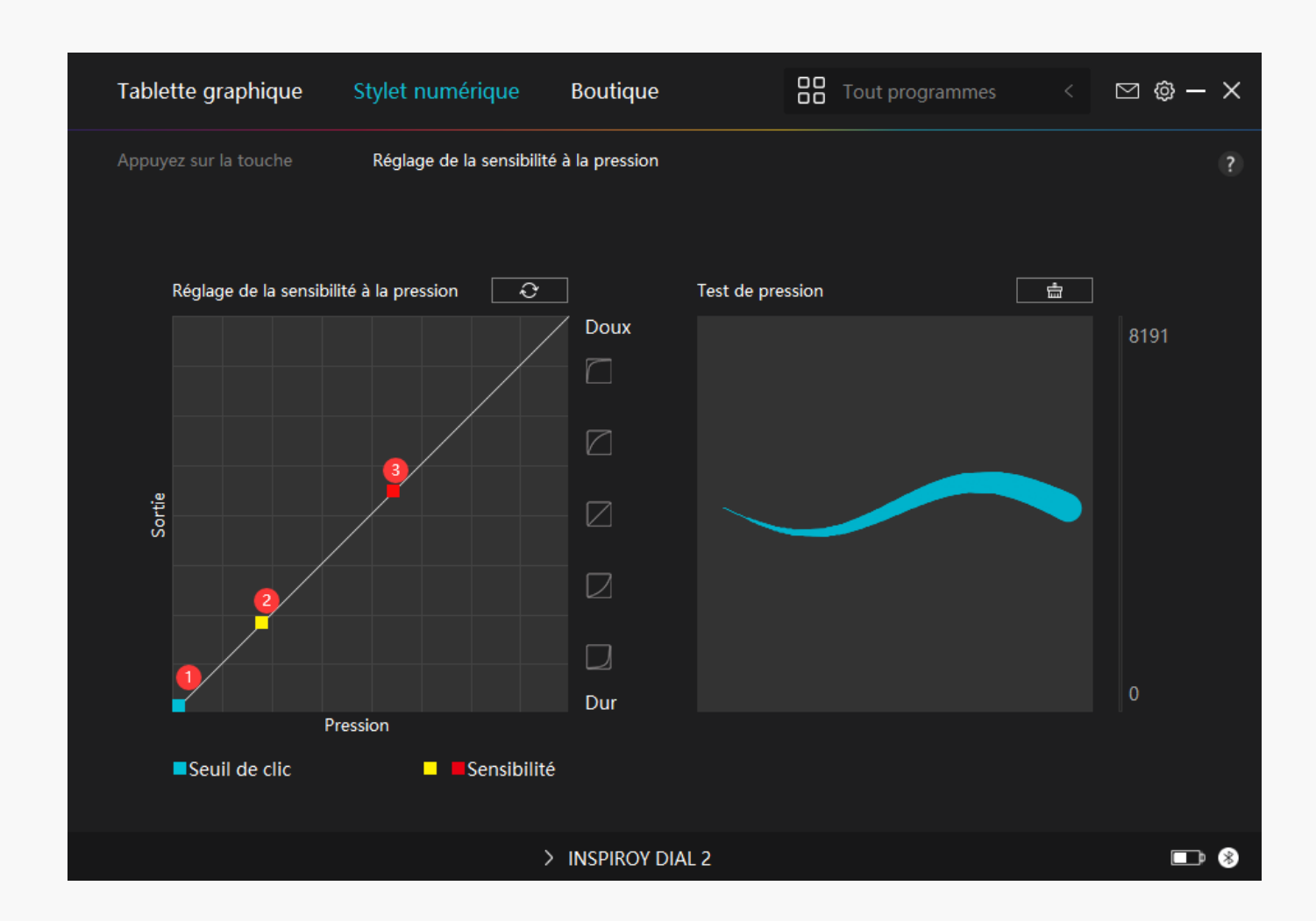

*Réglage du pilote*

# *1. Appareil*

*Vous pouvez y voir la version du firmware et cliquer pour lancer l'outil de diagnostic du dispositif.*

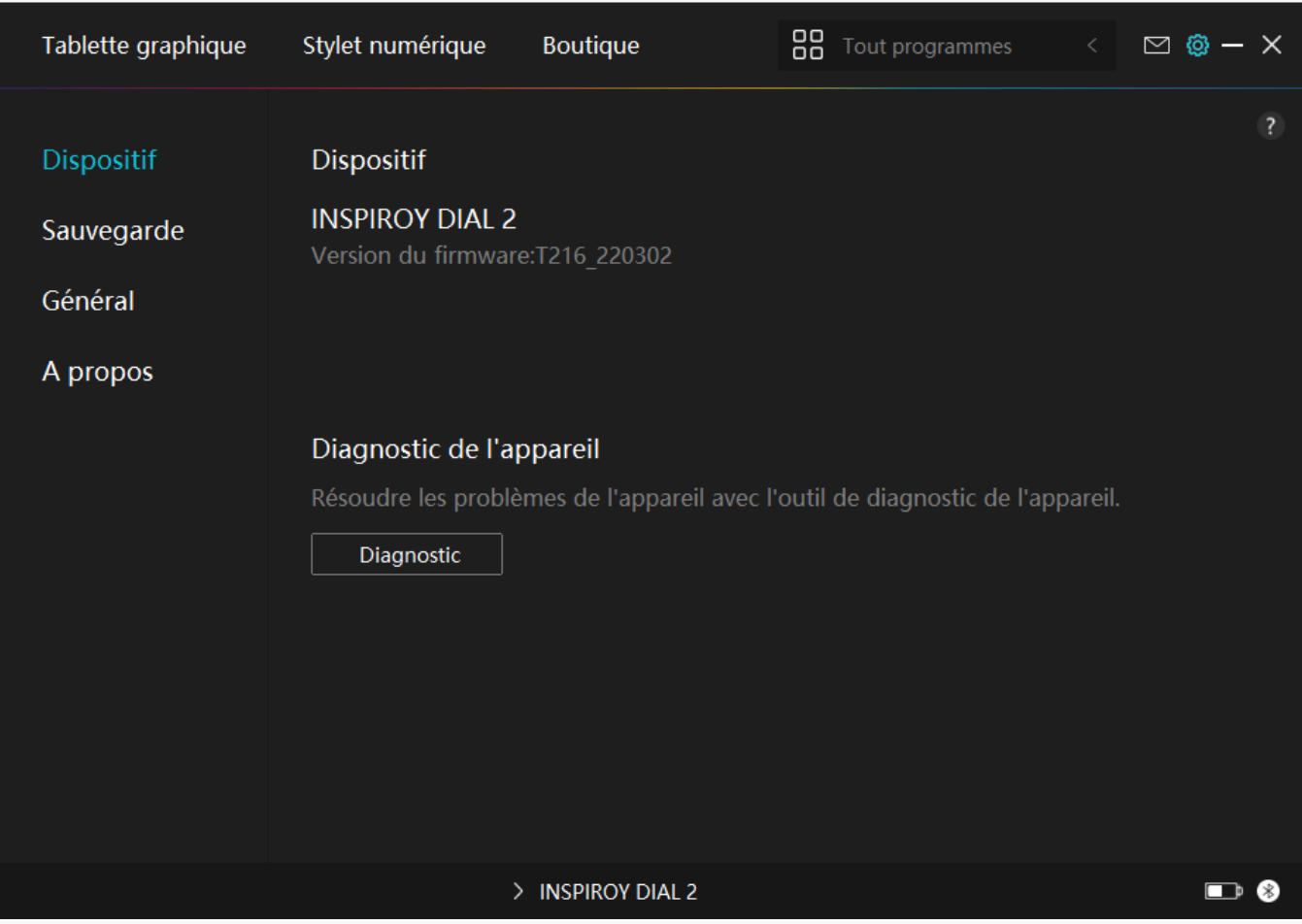

# *2. Sauvegarde*

*Le pilote peut importer et exporter vos paramètres personnalisés, ce qui permet d'éviter le paramètrage répété lors au lancement d'un autre programme.*

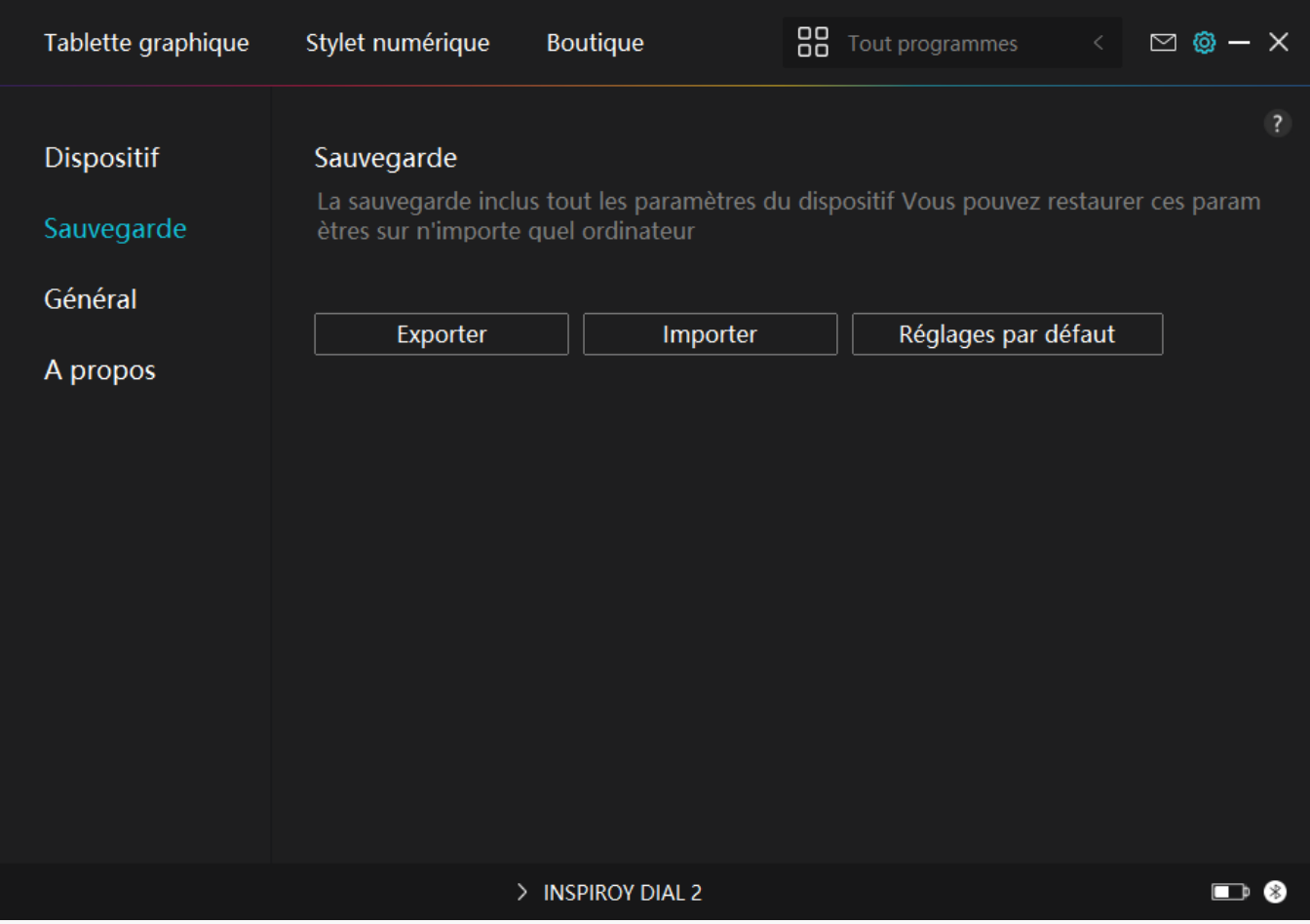

## *3. Général*

*Langue : cliquez sur le bouton déroulant pour sélectionner une langue.*

*Couleur : vous pouvez sélectionner la couleur de l'interface du pilote parmi Sombre, Bleu et Clair selon votre préférence.*

*Menu Démarrer : Cliquez pour activer ou désactiver "Démarrage automatique", "Alerte de nouveau message", "Mises à jour automatiques", "Avertissement de batterie faible" et "Rappel d'exercice physique".*

*Raccourci : Vous pouvez définir un raccourci pour appeler rapidement l'interface du conducteur en fonction de vos habitudes d'utilisation.*

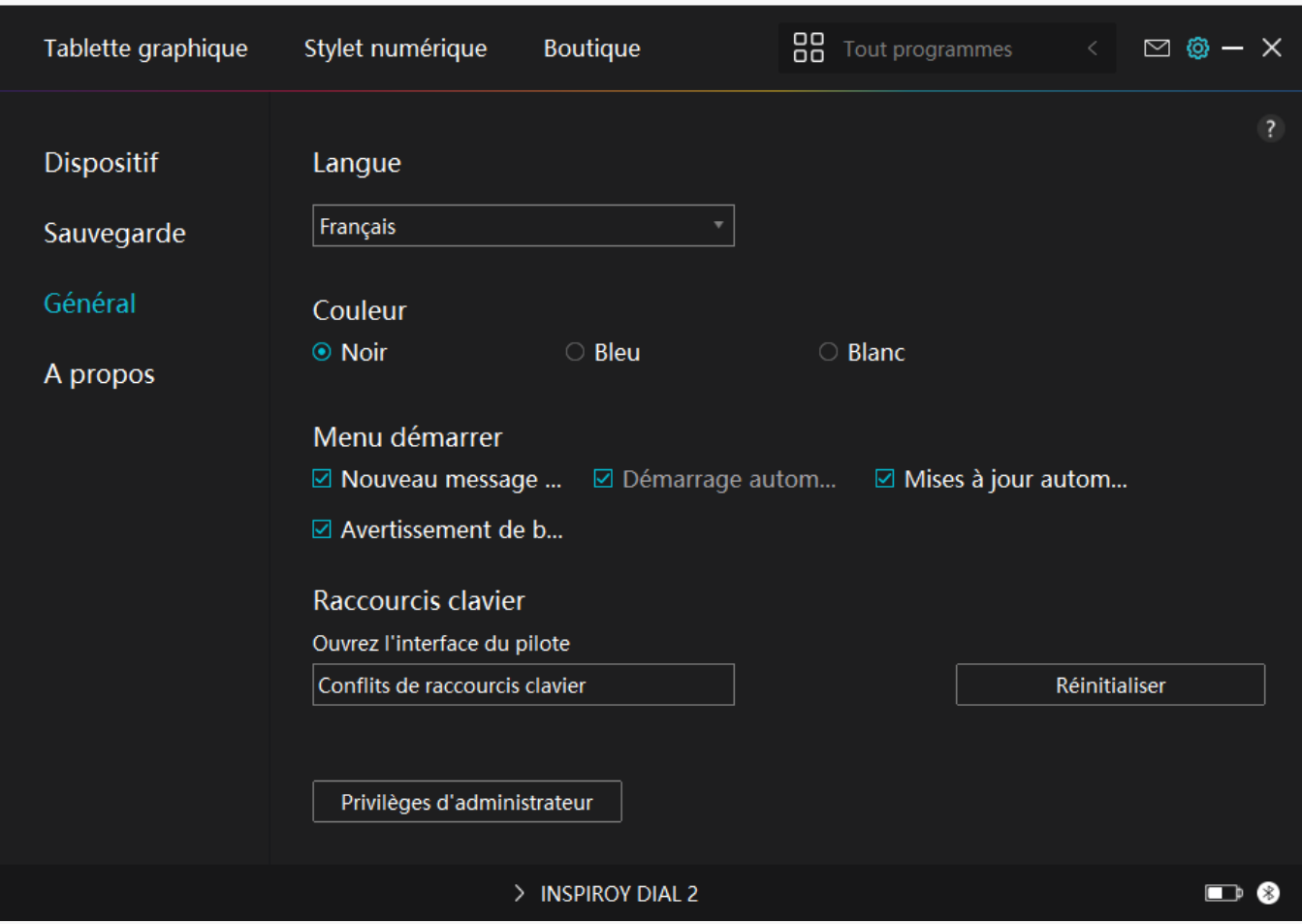

## *4. A propos*

Les utilisateurs peuvent vérifier la version du pilote ici. Cliquez sur « L'Vérifier les mises à jour » *pour trouver les dernières version du pilote, puis suivez les indications pour mettre à jour le pilote si nécessaire.*

<span id="page-30-0"></span>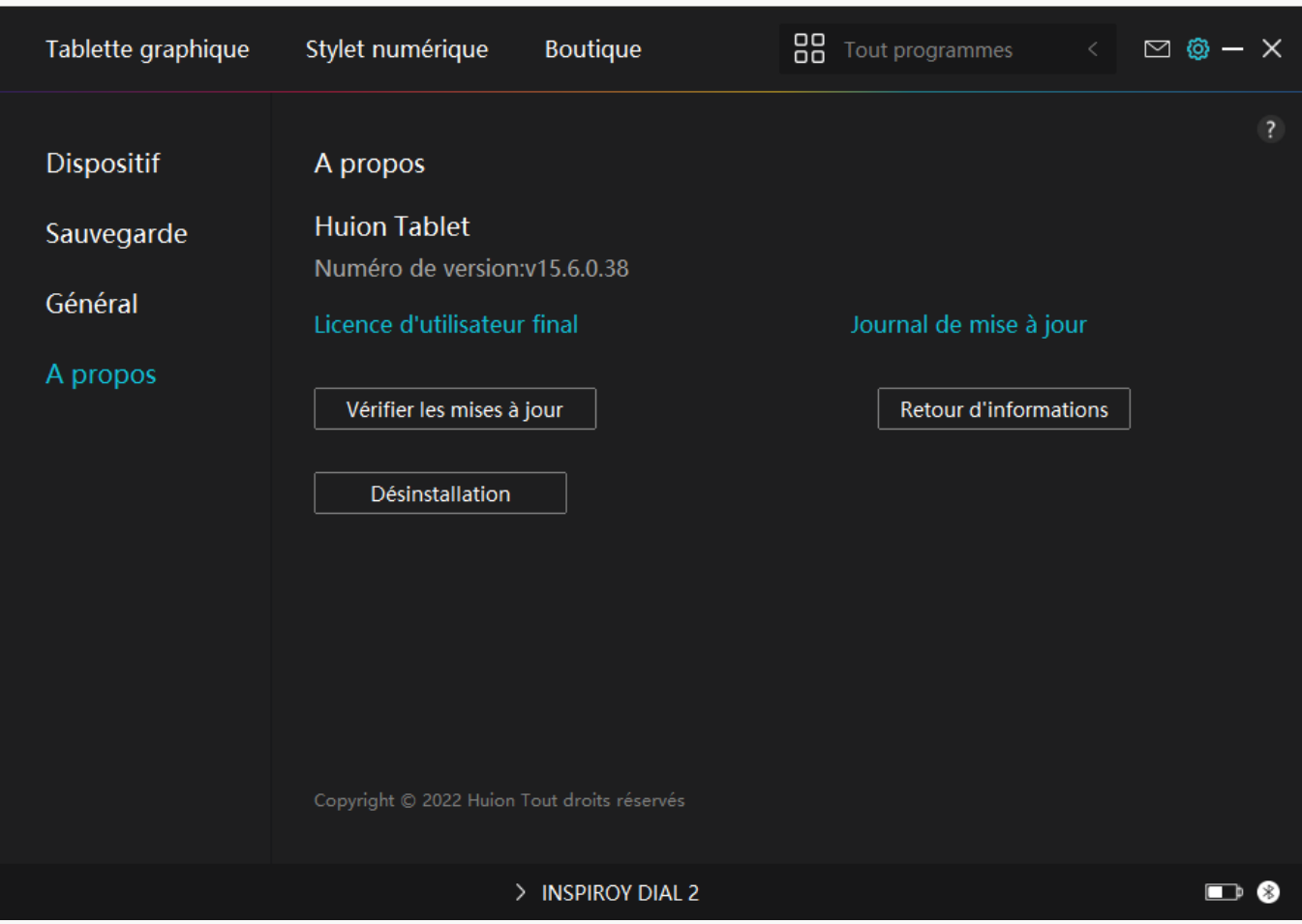

*Comment utiliser le stylo numérique*

### *Tenez le stylo :*

*Tenez le stylet numérique comme vous tenez un vrai stylo. Ajustez votre prise de manière à pouvoir basculer facilement les touches du stylet avec votre pouce ou votre index. Veillez à ne pas appuyer accidentellement sur la touche lorsque vous dessinez avec le stylet. Remarque : veuillez placer le stylo sur la table lorsqu'il n'est pas utilisé. Ne placez pas le stylo sur la tablette graphique, sinon il pourrait interférer avec le fonctionnement de la souris et d'autres périphériques, et il pourrait également empêcher votre ordinateur de passer en mode veille.*

### *Déplacement du curseur :*

*Déplacez le stylet légèrement au-dessus de la zone de travail de la tablette sans toucher la surface de la tablette graphique, et le curseur à l'écran se déplacera vers la nouvelle position en conséquence.*

### *Clic :*

*Tapez sur la tablette avec le stylo pour faire un clic. Cliquez pour mettre en surbrillance ou*

<span id="page-31-0"></span>*sélectionner un élément à l'écran. Tapez deux fois sur la tablette pour ouvrir un fichier.*

### *Déplacement :*

Saisissez un fichier ou une ic Dne, puis faites glisser la pointe du stylo sur la tablette pour le *déplacer.*

### *Utilisez les touches de pression du stylet :*

*Le stylo numérique comporte deux touches de pression, dont les fonctions peuvent être programmées sur l'interface du pilote. Les touches de pression du stylo fonctionnent tant que la distance verticale entre la plume du stylo et la tablette est inférieure à 10 mm.*

## *Remplacer la pointe du stylo*

*Astuce : lorsque la pointe du stylet est très usée, veuillez la remplacer par une nouvelle pointe de stylet en temps voulu.*

*1. Faites pivoter le porte-stylet dans le sens inverse des aiguilles d'une montre et retirez une pointe de remplacement.*

*2. Inclinez le stylet et retirez la pointe du stylet à travers un clip de pointe.*

*3. Insérez la pointe de remplacement directement dans le corps du stylo jusqu'à ce que la pointe cesse d'avancer.*

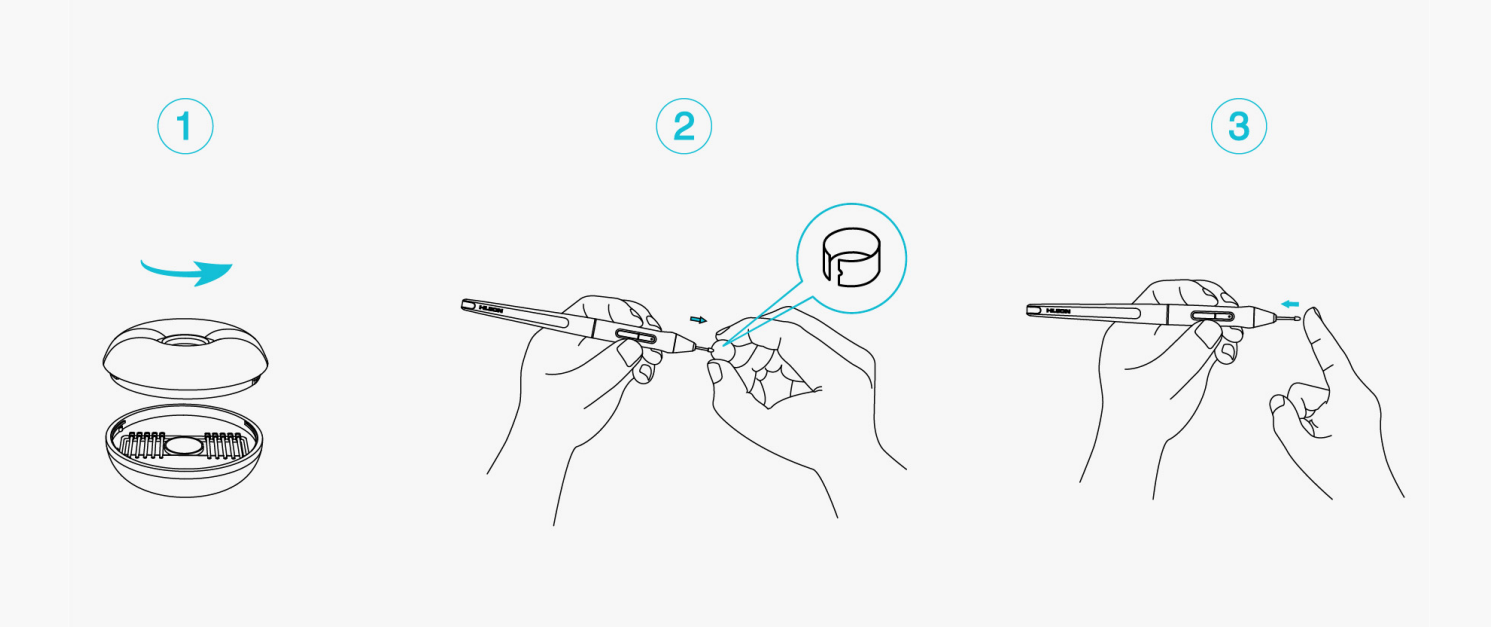

### *Dépannage*

*La tablette à stylet ne peut pas détecter la pression du stylet alors que*

### *le curseur peut se déplacer.*

*Vous avez peut-être installé d'autres pilotes ou exécuté le logiciel de dessin pendant l'installation du pilote. Veuillez désinstaller tous les pilotes, fermer le logiciel de dessin, puis réinstaller le pilote Huion. Il est conseillé de redémarrer votre ordinateur après avoir terminé l'installation. De plus, si l'application n'est pas compatible avec le pilote ou ne prend pas en charge la sensibilité à la pression, il n'y aura pas non plus de sensibilité à la pression dans cette application.*

## *Le stylet numérique ne fonctionne pas.*

*1. Assurez-vous que vous utilisez le stylet fourni à l'origine avec votre écran.*

*2. Assurez-vous d'avoir correctement installé le pilote.*

## *La touche ne fonctionne pas.*

*1. Veuillez vérifier que la fonction de touche d'appui est activée dans le pilote ;*

*2. Assurez-vous d'avoir correctement défini la touche d'appui.* 

### *L'ordinateur ne peut pas entrer en mode veille.*

*Veuillez ne pas placer le stylet numérique sur la zone de travail de la tablette à stylet lorsque vous ne l'utilisez pas, sinon l'ordinateur ne pourra pas entrer en mode veille.*

## *La touche d'appui du stylet numérique ne fonctionne pas.*

*Les touches du stylet numérique ne fonctionneront pas lorsque la distance verticale entre la pointe du stylet et la tablette est supérieure à 10 mm. Si la distance verticale est inférieure à 10 mm et que la touche du stylet ne fonctionne pas, veuillez vérifier si le pilote fonctionne bien et si vous avez correctement attribué des fonctions aux deux touches. Ensuite, si les touches ne fonctionnent toujours pas, votre stylo est peut-être cassé et vous pouvez contacter notre équipe de service tant que le stylo est sous garantie.*

## L'ordinateur ne peut pas reconna Dare la tablette à stylet.

*Veuillez vérifier si le port USB de votre ordinateur fonctionne bien. Sinon, veuillez essayer un autre port USB.*

# *Impossible de connecter Inspiroy Dial 2 à un autre appareil et* "Appareil déconnecté" appara **It**

*Veuillez redémarrer votre ordinateur ou le pilote ; assurez-vous que le port USB et le câble USB-C fonctionnent bien, débranchez le câble USB et rebranchez-le; essayez avec un autre*

*port USB; téléchargez et réinstallez le dernier pilote; veuillez mettre le pilote sur liste blanche pour les appareils macOS.*

*Si votre problème n'est pas résolu, veuillez cliquer sur [FAQs](https://support.huion.com/en/support/solutions/44000349138) pour afficher d'autres méthodes de dépannage ou envoyez-nous un e-mail [\(service@huion.com](mailto:service@huion.com)).*